## **Installations-Tutorial**

# **Linux/Ubuntu**

**Version 12.04-LTS (precise) Version 14.04-LTS(trusty) Version 15.04 (vivid) Version 15.10 (wily) Linux Mint 15**

## **von Manfred Steiner**

**Stand: 01.11.2015**

## Inhaltsverzeichnis

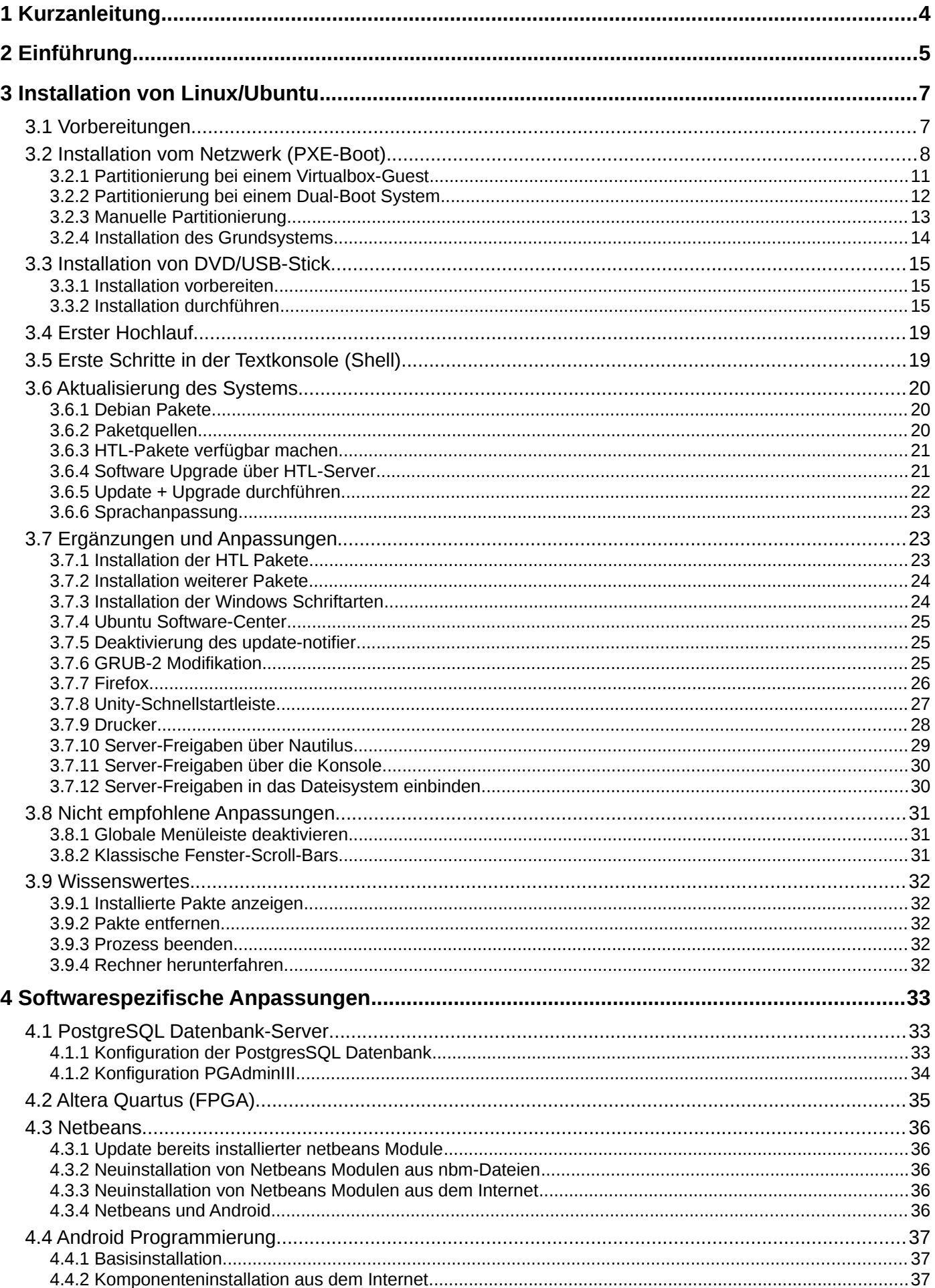

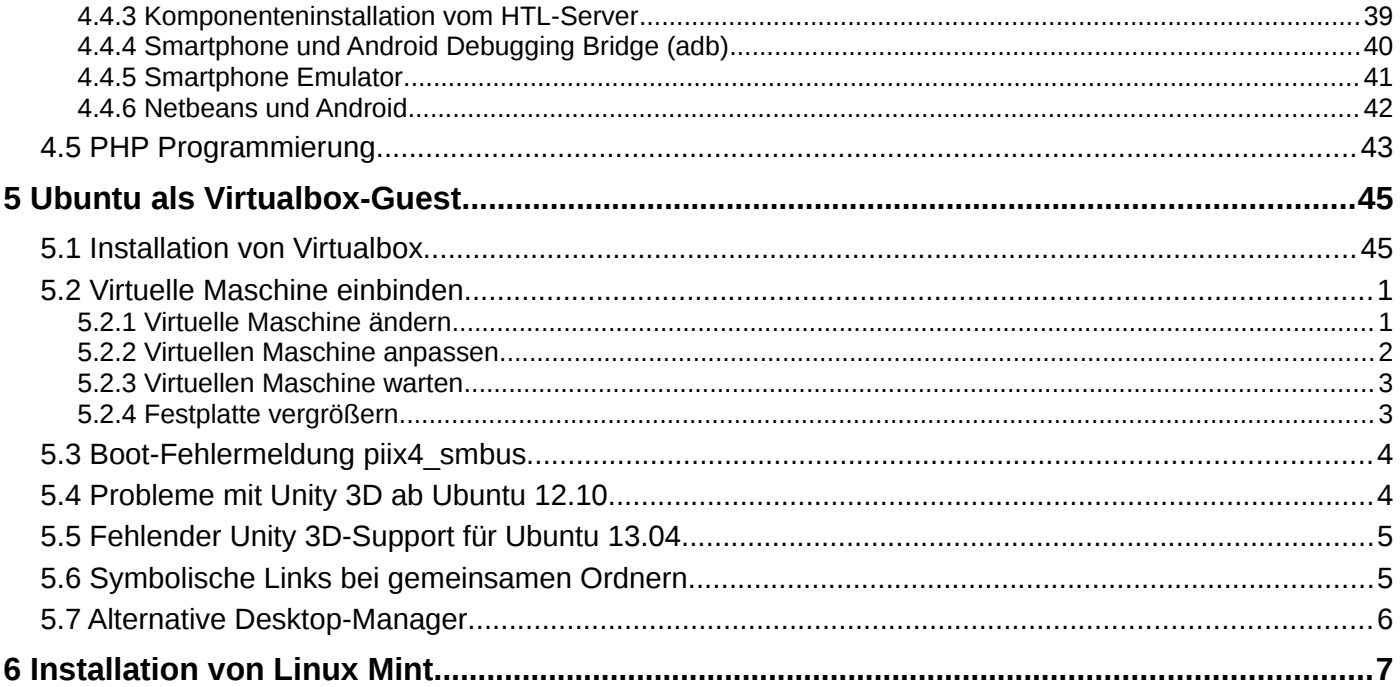

## **1 Kurzanleitung**

**Erster Schritt** ist die Installation des Betriebssystems Ubuntu.

Die Installation kann erfolgen von:

- Datenträger (DVD, USB-Stick, …)
- Netzwerk (PXE-Boot, im HTL-Gebäude Arnfels kann der host *mirror* verwendet werden)

Auf Rechnern mit geringer Leistung und wenig RAM sollte *Lubuntu* oder *Xubuntu* installiert werden, da diese Systeme einen schlankeren Desktop-Manager verwenden.

Die jeweils aktuellen Systeme (14.10, 15.04, 15.10, …) haben einen Update-Zeitraum von nur 9 Monaten. Die LTS-Systeme (12.04, 14.04, 16.04, …) haben einen Update-Zeitraum von 5 Jahren, wobei sich das aber leider nur auf Security-Updates bezieht.

#### **Zweiter Schritt:**

Shell (Terminal) öffnen und folgende Befehle eingeben:

```
schueler@pcxx:~$ sudo -s
root@pcxx:~# wget -O – http://www.htl-mechatronik.at/ubuntu-htl/install | bash
```
**Dritter Schritt** ist die Installation der erforderlichen Pakete:

```
root@pcxx:~# apt-get install htl
```
Zwischen den einzelnen Schritten können heruntergeladene Installationsdateien mit *apt-get clean* entfernt werden. Diese *\*.deb* Dateien befinden sich im Verzeichnis */var/cache/apt/archives*. Nach einem "clean" müssen die Paketinfos mit *apt-get update* wieder erneuert werden!

**Vierter Schritt (optional)** sind weitere Anpassungen im System:

- Firefox Lesezeichen setzen: Lesezeichendatei */usr/share/htl/firefox/bookmarks.json* importieren und Symbolleiste aktivieren
- PostgreSQL konfigurieren (nur erforderlich wenn das Datenbank-Management System PostgreSQL auch verwendet wird)
- Installation von LibreOffice (nur bei Lubuntu erforderlich)' *apt-get install libreoffice, libreoffice-l10-de, libreoffice-help-de*
- Installation der Microsoft Schriften (Arial, Times New Roman, Courier, … *apt-get install ttf-mscorefonts-installer*
- Installation der Android Entwicklungs-Software *apt-get install htl-android* und anschließender Download der Tools (siehe ...)
- Installation der VHDL Entwicklungs-Software *apt-get install htl-fpga*
- Installation der FPGA Synthese-Software (Altera Quartus) *apt-get install htl-altera-quartus-13.1*

**Fünfter Schritt** – nur erforderlich wenn Ubuntu in einem Virtualbox-Guest läuft:

- Virtualbox Guest Additions installieren
- Arbeitsverzeichnisse des Host-Systems einbinden
- Beim Desktop-Manager Unity (Standardinstallation Ubuntu) den 3D-Modus aktivieren

## **2 Einführung**

Ziel dieser Beschreibung ist es, die Installation eines Linux/Ubuntu Systems am eigenen Rechner zu ermöglichen. Im Idealfall steht dann eine zu den Rechnern im CAD Saal Arnfels identische Arbeitsumgebung innerhalb und außerhalb der Schule zur Verfügung.

#### Warum Linux, warum nicht Windows?

Linux steht seit Beginn der Entwicklung unter der **GNU General Public License** (GPL) der Free Software Foundation (FSF). Die FSF wurde mit dem Ziel gegründet, qualitativ hochwertige Software "frei" verfügbar zu machen. Frei in dem Sinne, dass Benutzer die Software anschauen, sie ändern und in originaler oder geänderter Form weitergeben können. "Open Source" spielt dabei eine entscheidende Rolle, denn um die Software anschauen und ändern zu können, muss selbstverständlich ihr Quelltext zugänglich sein.

Die GPL sagt nichts über den Preis eines Produkts aus. Es ist völlig legal für die eigene Änderung eines Programmes Geld zu verlangen, allerdings müssen dem Käufer die gleichen Rechte zuerkannt werden. Das heißt, auf Verlangen des Käufers ist der Quelltext auszuhändigen und der Käufer hat das Recht die Software im Original oder abgeändert weiterzugeben. Die GPL stellt daher sicher, dass freier Quelltext auch in Zukunft frei bleibt. Viele Firmen im Linux Bereich verdienen daher ihr Geld mit Software Wartung und Anpassung, nicht mit dem Verkauf der Software selbst. Ein schönes Beispiel aus der Praxis ist ein Gerichtsurteil in Frankfurt, bei dem die Firma D-Link gezwungen wurde Quelltext für Netzwerkgeräte zu veröffentlichen, denn sie hat in ihren Geräten angepasste Linux-Systeme verwendet.

Die GPL ist eine Lizenz, kein Vertrag, da dem Empfänger etwas erlaubt wird, dieser aber nicht ausdrücklich etwas akzeptieren muss.

Windows ist im Gegensatz dazu ein kommerzielles Produkt, das etwas kostet, und für dessen Verwendung der Benutzer die sehr restriktiven Vertragsbedingungen der Firma Microsoft akzeptieren muss. Die beteiligten Firmen (Microsoft und die Hersteller kommerzieller Software) verfolgen naturgemäß das Ziel der Gewinnmaximierung.

Obwohl Linux Systeme heute auch als Desktop-Variante so ausgereift sind, dass sie Windows Systeme problemlos ersetzen könnten, spielen sie im Alltag eine untergeordnete Rolle. Das ist schade, denn dadurch entsteht so manche Software ausschließlich für Windows Systeme (zB Inventor, Target, ...).

Eingefleischten Windows Benutzern fällt der Umstieg oft schwer, denn in der Grundphilosophie unterscheiden sich Linux- und Windows-Systeme.

Ein Windows System geht davon aus, dass der Benutzer über keinerlei Fachkenntnisse verfügt. Daher muss das System praktisch alle Dinge automatisch erledigen. Diese Automatismen sind in der Regel auch das Einfallstor für Schadprogramme (Computerviren...). Der Einsatz eines Windows-Systems ohne Antiviren-Software ist undenkbar.

Ein Betrieb von Linux Systemen ohne Grundkenntnisse ist hingegen problematischer als bei Windows. Das liegt auch daran, dass bei einem Linux-System ausgeklügelte Schutzmechanismen stets aktiv sind. Im Normalfall arbeiten Programme oder Anwender immer als User mit eingeschränkten Handlungsrechten. Dadurch kommt es da und dort manchmal zu Problemen, zum Beispiel wenn eine bestimmte Datei nicht geändert werden kann oder an einer bestimmten Stelle ein Speichern nicht möglich ist. Nur als Superuser "root" ist es möglich alles zu kontrollieren und anzupassen. Linux-Systeme gehen davon aus, dass der Superuser "root" alles weiß und daher auch alles machen darf. Linux Systeme können daher in der Praxis problemlos ohne bremsende Virenschutzprogramme betrieben werden.

Linux Desktop-Varianten lassen sich heute ähnlich wie Windows-Systeme verwenden. Richtig effizient wird die Benutzung aber erst wenn Systemwissen vorhanden ist und zusätzliche Möglichkeiten, wie zum Beispiel die Shell, genützt werden.

Der **Linux-Kernel** wurde vom damals 23 jährigen Linus Torvald Anfang der 1990er Jahre als Unix-artiges Betriebssystem für Intel 386er PC Systeme geschrieben. Der Kernel erledigt alle elementaren Aufgaben wie Speicher- und Prozessverwaltung und die Steuerung der Hardware. Programme müssen sich beispielsweise an den Kernel wenden um Daten von der Festplatte zu lesen oder über das Netzwerk versenden zu können.

Der Kernel fand kurz nach seiner Veröffentlichung 1992 rasende Verbreitung und wird auch heute noch ständig weiter entwickelt. Dabei spielt dabei Linus Torvald nach wie vor eine wichtige Rolle. Siehe auch: [ftp://ftp.kernel.org](ftp://ftp.kernel.org/)

Der Kernel hat eine Versionsnummer. 2011 wurde das Versionsnummernsystem geändert. Seit damals bekommen stabile Versionen fortlaufende Nummern (3.0.1, 3.0.2, 3.0.3 …) und instabile Entwicklungsvarianten bekommen den Zusatz "release candidate", also zum Beispiel 3.0.4-rc1.

Die Kernel-Versionsnummer lässt sich jederzeit mit dem Kommando *uname -r* in Erfahrung bringen.

Der Kernel ist heute in der Regel modular aufgebaut. Kernel-Module sind Programme die zur Laufzeit dynamisch hinzu geladen und auch wieder entfernt werden können. Besonders in kleinen Embedded Systemen mit wenig Speicher spielt diese Fähigkeit aufgrund des knappen Speichers eine wichtige Rolle.

Linux ist im engeren Sinn nur der Betriebssystem-Kern, der Kernel. Um damit arbeiten zu können sind auch weitere System- und Anwendungsprogramme, Bibliotheken, Dokumentationen und vieles mehr erforderlich.

**Distributionen** sind nichts anderes als eine aktuelle Auswahl, meist ergänzt mit zusätzlichen distributionseigenen Programmen.

Die wichtigsten frei verfügbaren Distributionen für den PC-Bereich sind:

#### **Fedora**

Hervorgegangen aus der Red Hat Distribution der Firma Red Hat. Red Hat war vor allem im angloamerikanischen sehr populär.

#### **OpenSUSE**

Hervorgegangen aus der kommerziellen SUSE Distribution der Firma Attachmate (vormals Novell, vormals S.u.S.E). SUSE war vor allem im deutschsprachigen Raum sehr populär.

#### **Debian GNU/Linux**

Hervorgegangen aus dem Zusammenschluss Freiwilliger mit dem Ziel einer hochwertigen freien Distribution. Die Debian Free Software Guidelines beschreiben welche Software im Rahmen des Projekts frei ist. Der Social Contract beschreibt die Ziele des Projekts und die Debian Constituition die Organisation des Projekts.

Debian GNU/Linux ist durch seine Organsiation die ideale Basis für Ablegerdistributionen denn es stehen keine kommerziellen Interessen im Vordergrund.

Einer der populärsten Debian Ableger ist **die Distribution Ubuntu**, die von der britischen Firma Canonical Limited des südafrikaischen Unternehmers Mark Shuttleworth angeboten wird:<http://www.ubuntu.com/>

Ziel ist es, auf Basis von Debian ein aktuelles, leistungsfähiges und verständliches Linux anzubieten. Ein Ziel, dass zur Zeit recht gut erreicht zu sein scheint, auch wenn nicht alle Hardware Plattformen und GNU Software Produkte in der Distribution enthalten sind, und die Firma durch die Einführung des Desktop-Manager Unity herber Kritik ausgesetzt war und ist.

In letzter Zeit ist auch die Distribution **Mint** sehr populär geworden:<http://www.linuxmint.com/>

Darüber hinaus findet Linux auch in kleinen µP/µC Systemen gerne Einsatz, zum Beispiel im Raspberry oder in in WLAN-Routern:<https://openwrt.org/>

So können kleine einfache Geräte, wie beispielsweise der TP-Link TL-MR3020, der gerade mal € 27, kostet mit einem kleinen Linux System versehen werden [\(http://wiki.openwrt.org/toh/tp-link/tl-mr3020\)](http://wiki.openwrt.org/toh/tp-link/tl-mr3020).

Ein anderes Beispiel ist der Raspberry Pi [\(http://de.wikipedia.org/wiki/Raspberry\\_Pi\)](http://de.wikipedia.org/wiki/Raspberry_Pi).

## **3 Installation von Linux/Ubuntu**

Für Ubuntu ist eine sehr umfangreiche deutsche Unterstützung verfügbar:<http://www.ubuntuusers.de/>

Um ein für die Schule arbeitsfähiges System zu erhalten führen drei verschiedene Wege zum Ziel:

- Installation von **Ubuntu Desktop 32 Bit oder 64 Bit** am eigenen Rechner und Installation des Pakets "htl" sowie die Einbindung der Lesezeichen in den Firefox Browser.
- Installation von **Ubuntu Desktop oder Server 64 Bit** als Grundsystem. Installation von Virtualbox. Kopieren, entpacken und und hinzufügen der virtuellen Maschine "vm-Ubuntu".
- Installation von Virtualbox unter dem Windows-Betriebssystem. Kopieren, entpacken und und hinzufügen der virtuellen Maschine "vm-Ubuntu". In der Vergangenheit hat das Durchschalten von USB-Geräten auf Dauer nicht stabil funktioniert. Das ist vor allem in PRT problematisch, wo mit µC-Systemen über die seriellen Schnittstelle bzw. USB Schnittstelle kommuniziert wird.

Für die beiden letzten Varianten mit Virtualbox sollte der Prozessor über eine VT-x bzw. AMD-V Option verfügen, damit die Virtualisierung hardwarebeschleunigt gut funktioniert (diese muss im BIOS aktiviert sein).

Die virtuelle Maschine "vm-Ubuntu" steht am Mechatronik-Server zum Download zur Verfügung: <https://www.htl-mechatronik.at/download/images/>

Ubuntu kann von unterschiedlichsten Installationsmedien installiert werden:

- Installation von DVD
- Installation von USB-Stick
- Installation vom Netzwerk (PXE-Boot)
- $\bullet$  ...

Am bequemsten ist die Installation vom Netzwerk, weil einerseits keine DVD oder USB-Stick erzeugt werden muss, und andererseits das System nach der Installation bereits automatisch am aktuellen Stand ist.

Die Komplettinstallation inklusive der für die HTL erforderlichen Software benötigt in etwa 1,5 Stunden.

Ubuntu Versionen werden in einem Halbjahresabstand herausgegeben, und zwar immer im April und im Oktober. Die Version erhält einerseits einen Codenamen und andererseits eine Versionsnummer, bestehend aus dem Jahr und dem Monat, also zum Beispiel 14.04 für die im April 2014 erschienene Version (Codename trusty). Normalerweise werden Updates für 9 Monate bereitgestellt.

Alle zwei Jahr erscheint allerdings die LTS Version (Long Term Support), für die fünf Jahre lang Security-Updates bereit gestellt werden. Dieser Versionen eignen sich sehr gut für Server, für die ein längerer Betrieb angedacht ist. Die Version 14-04 war die letzte LTS Version. Die nächste wird voraussichtlich 16-04 sein und im April 2016 veröffentlicht.

#### **3.1 Vorbereitungen**

Sofern auf dem Rechner bereits ein Windows System vorhanden ist, empfiehlt sich eine Datensicherung, zum Beispiel mit dem Gratis-Tool Clonezilla, siehe [http://clonezilla.org/.](http://clonezilla.org/)

Danach ist sicherzustellen, dass auf der Festplatte zumindest 40GiB für eine neue Partition verfügbar sind. Nimmt die bestehende Windows Partition den gesamten Festplattenspeicher ein, so muss die Windows-Partition verkleinert werden. Dies wird bei der Installation automatisch angeboten und durchgeführt.

Siehe Kapitel [3.2.2.](#page-11-0)

#### **3.2 Installation vom Netzwerk (PXE-Boot)**

#### Siehe auch: [http://de.wikipedia.org/wiki/Preboot\\_Execution\\_Environment](http://de.wikipedia.org/wiki/Preboot_Execution_Environment)

Beim PXE-Boot versucht die Netzwerkkarte von einem DHCP-Server im Netz eine IP-Adresse zu beziehen und dann ein Boot-Programm zu laden.

Auch im LAN der HTL in Arnfels ist ein solcher PXE-Boot Server verfügbar und kann zur Installation eines Ubuntu Systems verwendet werden.

Zunächst ist die PXE-Boot Funktion der Netzwerkkarte zu aktivieren. Die genaue Vorgangsweise ist rechnerabhängig und meist im BIOS-Setup zu konfigurieren.

Bei einer **Vitualbox-Guest Maschine** erfolgt der Einstieg während des Begrüßungsschirms durch Drücken der **Taste F12**.

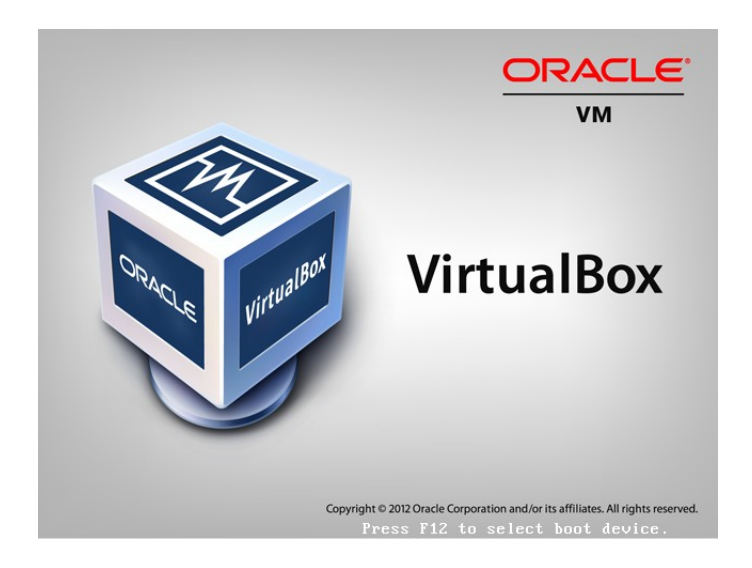

Anschließend wird die Taste l (steht für Lan) gedrückt.

#### **Wichtiger Hinweis:**

Das ganze funktioniert nur, wenn bei den Netzwerkeinstellungen des Guest der **"Bridged Mode"** aktiviert ist!

Anschließend erscheint ein Auswahlmenü:

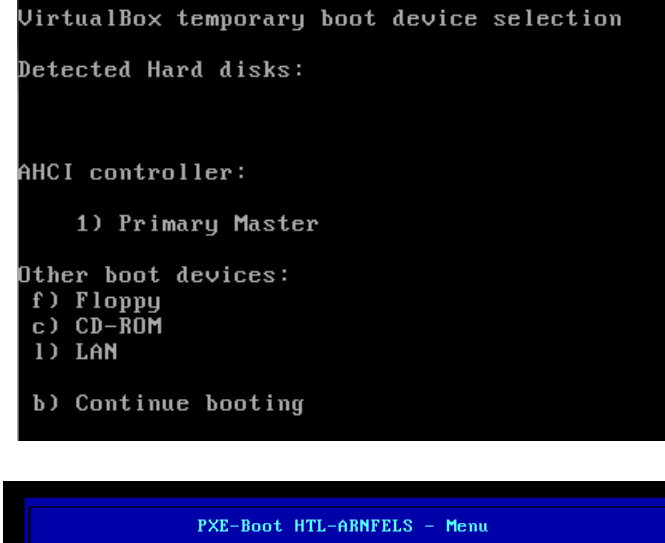

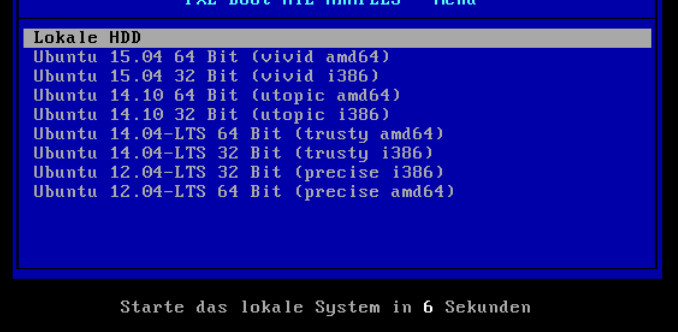

Im nächsten die Installationssprache wählen und mit der Eingabetaste bestätigen.

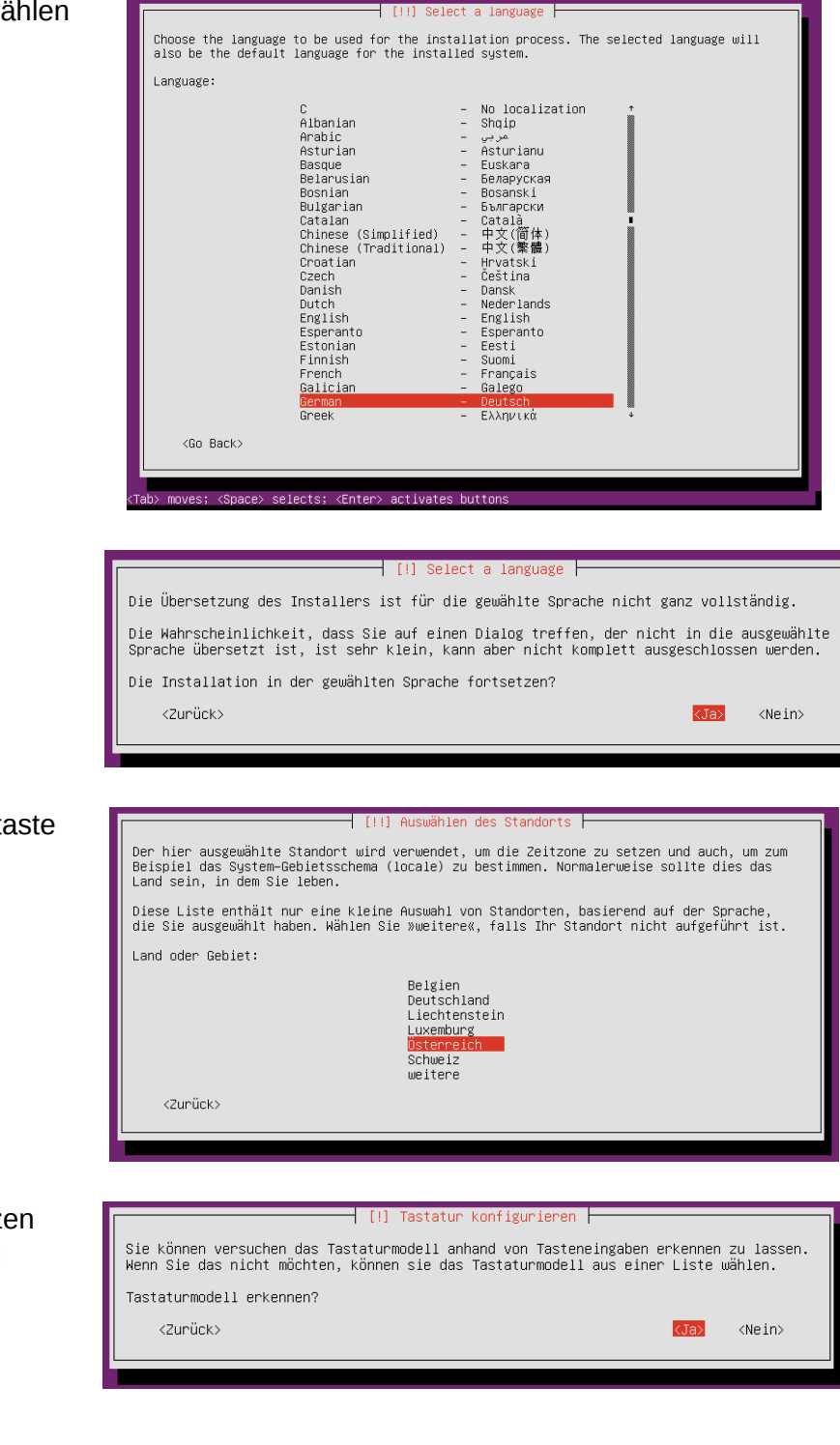

Die Auswahl mit der Eingabetaste bestätigen.

Das Land wählen und mit der Eingabetaste fortsetzen.

Nun mit der Tastaturerkennung fortsetzen und den Anweisungen welche Taste zu drücken ist folgen.

...

Normalerweise wird das Tastaturmodell *"de:nodeadkeys"* erkannt.

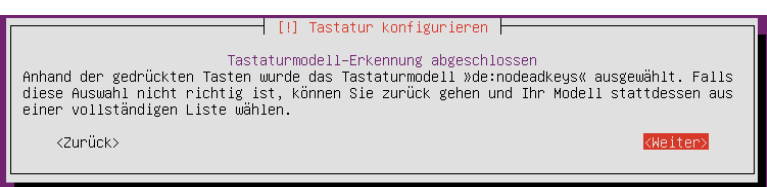

Nach erfolgreicher Erkennung der Netzwerkkarte und Einbindung ins Netzwerk wird der Rechnername der Ubuntu-Installation eingegeben.

Der Name ist später in der Datei */etc/hostname* gespeichert und kann dort jederzeit verändert werden.

Jetzt erfolgt die Wahl des Servers von dem die Installationsdateien geladen werden.

**Hier darf keinesfalls "Österreich" gewählt werden**, da sonst alle Dateien aus dem Internet heruntergeladen werden.

Stattdessen wird ganz nach oben gescrollt (Bild Tasten verwenden) und der erste Punkt (Daten von Hand eingeben) gewählt.

Der vorgegeben Rechnername *mirror* kann bestätigt werden, da im LAN der HTL in Arnfels der DNS Server den Hostnamen *mirror* mit 172.16.1.11 auflöst.

Alternativ kann auch [www.htl-mechatronik.at](http://www.htl-mechatronik.at/) eingegeben werden.

Das Verzeichnis */ubuntu/* kann bestätigt werden, und auch das nachfolgende Fenster (HTTP-Proxy-Daten) wird leer bestätigt.

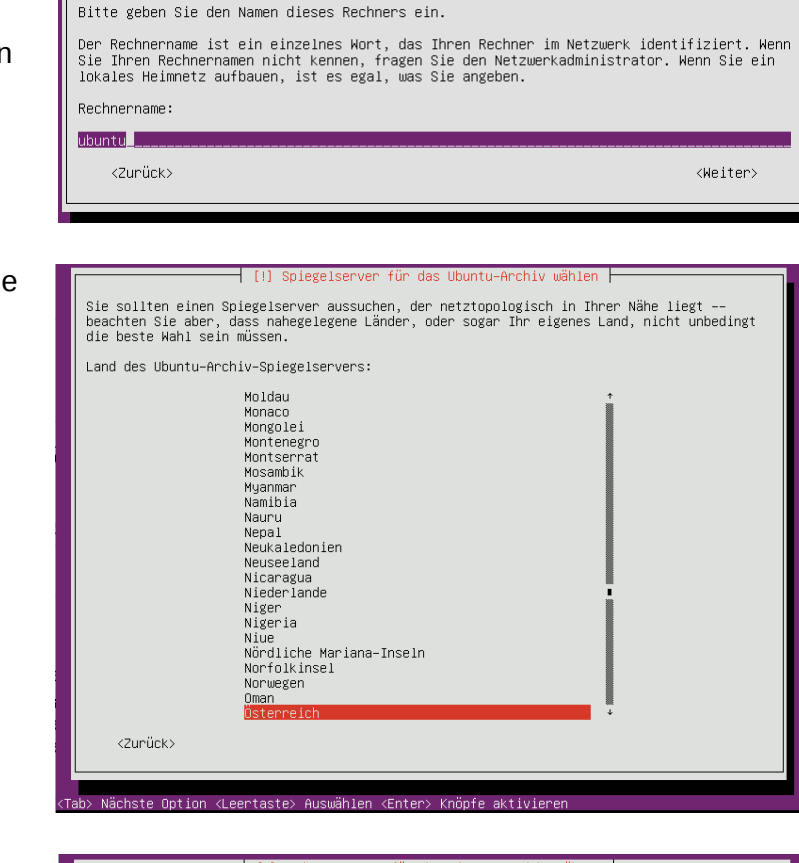

 $-$  [1] Netzwerk einrichten  $-$ 

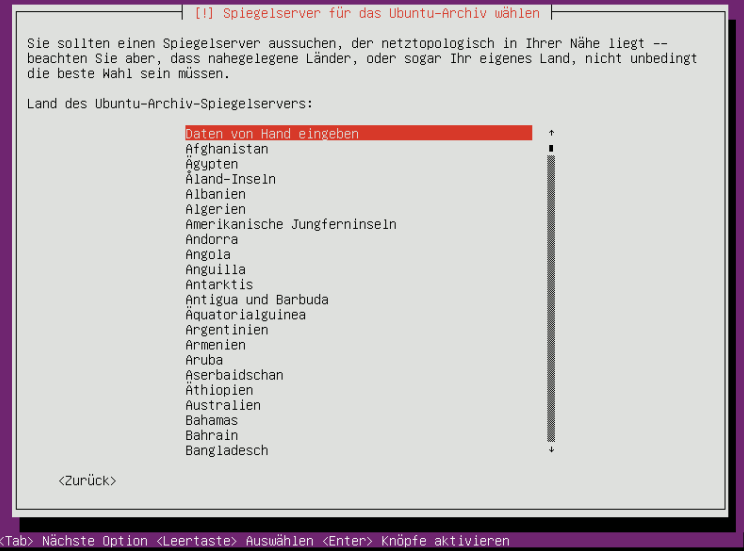

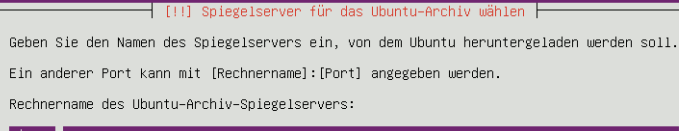

<Zurück>

#### │ [!!] Spiegelserver für das Ubuntu–Archiv wählen ├

Bitte geben Sie das Verzeichnis an, in dem sich der Ubuntu-Archiv-Spiegel befindet. Ubuntu-Archiv Spiegel-Verzeichnis:

**Zubuntuz** 

<2unück>

<Weiter>

Jetzt werden vom gewählten Server zusätzliche Komponenten geladen.

Als nächstes ist der Hauptbenutzer im Ubuntu-System festzulegen. Dieser bekommt die User-ID und Gruppen-ID 1000.

Nacheinander wird der vollständige Name, der Kontoname und das Passwort gewählt.

#### **Der Kontoname sollte kurz und einfach sein, vorzugsweise nur in Kleinbuchstaben!**

Anschließend erfolgt die Festlegung, ob das persönliche Verzeichnis des Benutzers verschlüsselt wird.

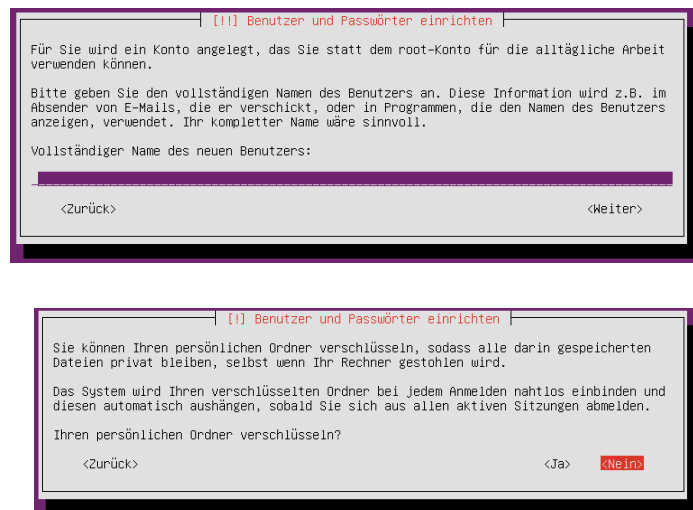

Auch wenn *"Nein"* gewählt wird, kann später eine Verschlüsselung später nachgeholt werden. Diese Vorgangsweise ist eigentlich sinnvoller, da man dann wenn gewünscht auch nur sicherheitskritiische Verzeichnisse und Dateien verschlüsseln kann.

Siehe:<http://wiki.ubuntuusers.de/ecryptfs/Einrichten>

Anschließend wird die richtige Zeitzone konfiguriert, und es beginnt danach die Partitionierung der Festplatte.

#### **3.2.1 Partitionierung bei einem Virtualbox-Guest**

Bei einem Virtualbox Guest ist es sinnvoll die gesamte virtuelle Festplatte (\*.vdi Datei) für Ubuntu zu verwenden.

Daher hier den ersten Punkt bestätigen.

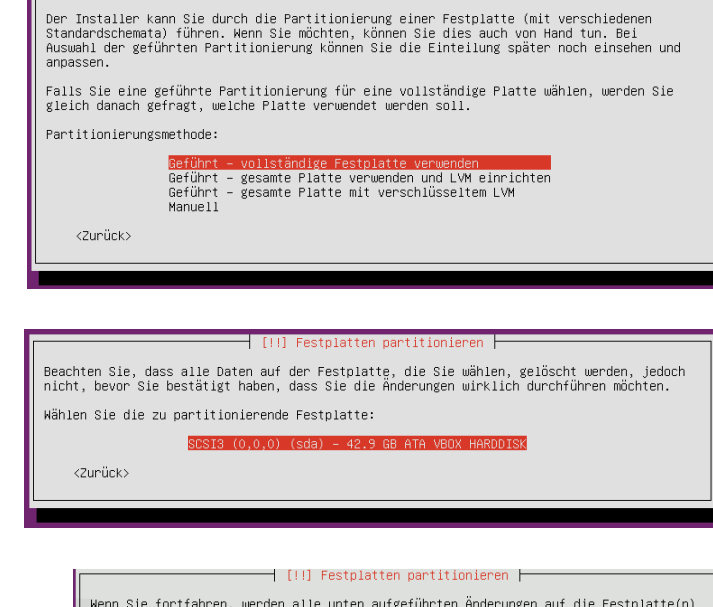

Und anschließend die vorgeschlagene Konfiguration bestätigt.

Es wird die Festplatte bestätigt.

Es wird eine Hauptpartition */dev/sda1* mit dem Dateisystem *ext4* und eine Partition */dev/sda5* als Auslagerungsspeicher (*Swap*) eingerichtet Die Partition */dev/sda1* wird später als Wurzelverzeichnis */* gemounted.

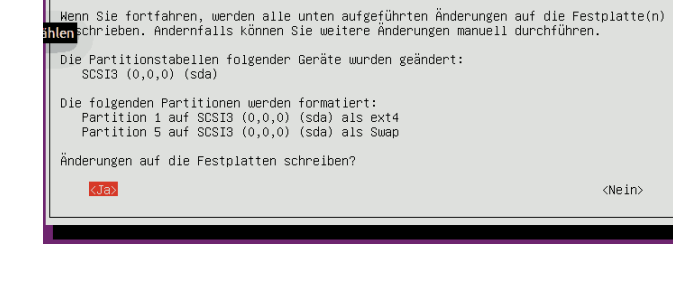

#### <span id="page-11-0"></span> **3.2.2 Partitionierung bei einem Dual-Boot System**

Ist auf dem Rechner bereits ein anderes Betriebssystem (Windows, OS-X) installiert, so muss dort zunächst Pöatz für ein weiteres Betriebssystem auf der Festplatte geschaffen werden.

Unter Windows 8 ist unter *Systemsteuerung → System und Sicherheit → Verwaltung* der Unterpunkt *Festplattenpartitionen erstellen und formatieren* zu finden.

Alternative: Kommando *diskmgmt.msc* ausführen

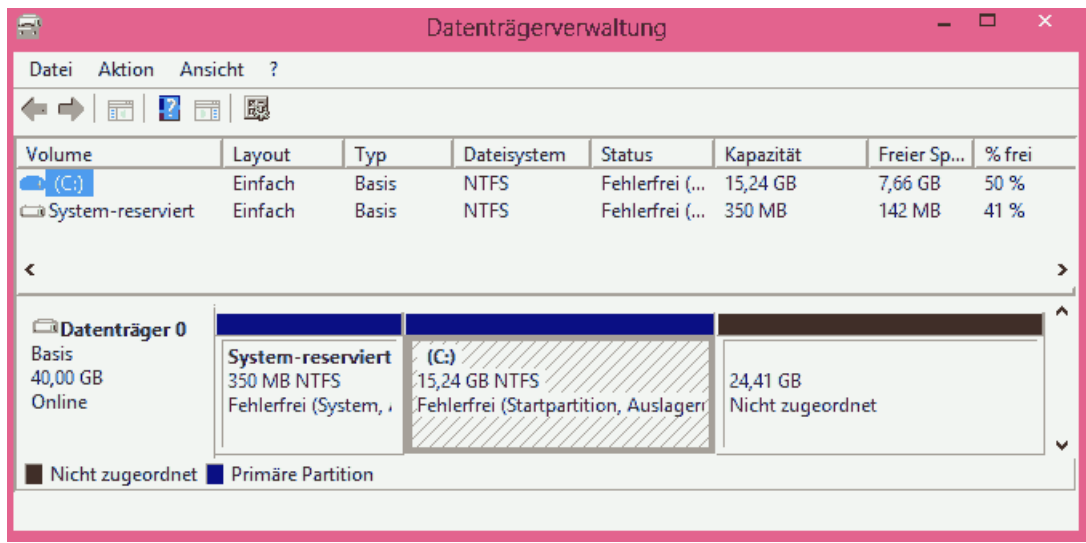

Nun das System zu rebooten und nach dem PXE-Boot sind die vorherigen Schritte bis zur Partitionierung durchzuführen.

Nun kann der Punkt *Geführt – den größten freien Speicherbereich verwenden* gewählt werden.

Die in diesem Beispiel vorhandenen Windows Partitionen */dev/sda1* und */dev/sda2* bleiben unverändert.

Es wird eine Hauptpartition */dev/sda5* mit dem Dateisystem *ext4* und eine Partition */dev/sda6* als Auslagerungsspeicher (*Swap*) eingerichtet

Die Partition */dev/sda5* wird später als Wurzelverzeichnis */* gemounted.

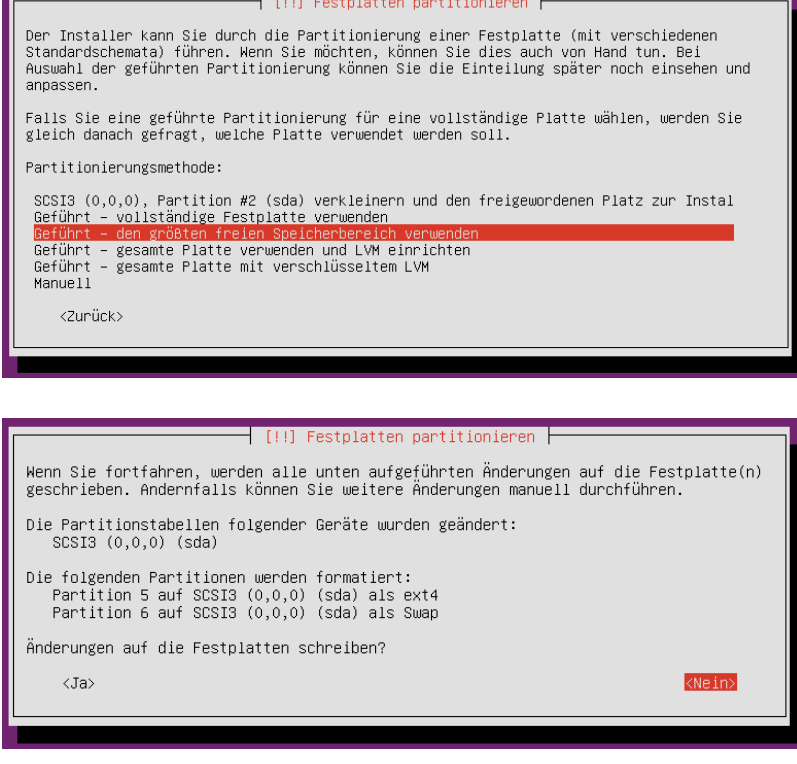

Nach Bestätigung mit *<Ja>* erfolgt die Installation des Grundsystems im Wurzelverzeichnis */*

#### **3.2.3 Manuelle Partitionierung**

Wird im Fenster "Festplatte partitionieren" der Punkt *Manuell* gewählt so erscheint folgendes Fenster.

Man erkennt die beiden Windows Partitionen (Dateisystem NTFS) als primäre Partition 1 und 2.

Nun kann die Markierung auf die Zeile "FREIER SPEICHER" gebracht werden und die Eingabetaste gedrückt werden.

Mit dem Punkt "Geführte Partitionierung" kann auch zur Methode des letzten Kapitels zurückgekehrt werden.

Nun kann eine neue Partition erstellt werden.

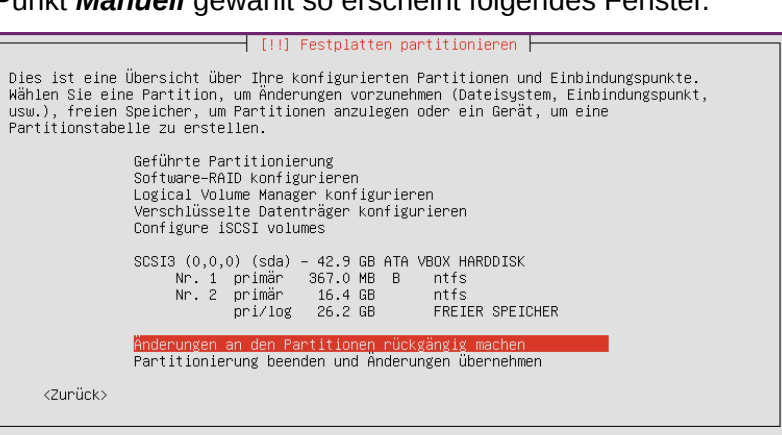

#### Wie mit freiem Speicher verfahren: neue Partition ersteller

 $\overline{\phantom{a}}$  [!!] Festplatten partitionieren  $\overline{\phantom{a}}$ 

Freien Speicher automatisch partitionieren Anzeigen der Zylinder-/Kopf-/Sektor-Informationen

<Zurück>

vorhandenes Dateisystem gefunden.

Nach Eingabe der Größe, der Partitionsart (primär oder logisch) und der Lage erscheint rechts zu sehendes Fenster.

Hier kann jetzt das Dateisystem und der Einbindungspunkt (Mount-Point) eingestellt werden.

Für die Systemplatte das Dateisystem ext4 und den Mount-Point / wählen.

Für eine Auslagerungspartition das Dateisystem Swap wählen.

Am Ende wird wieder gefragt, ob die Änderungen durchgeführt werden sollen.

Nach Bestätigung erfolgt die Installation des Grundsystems im Wurzelverzeichnis */*

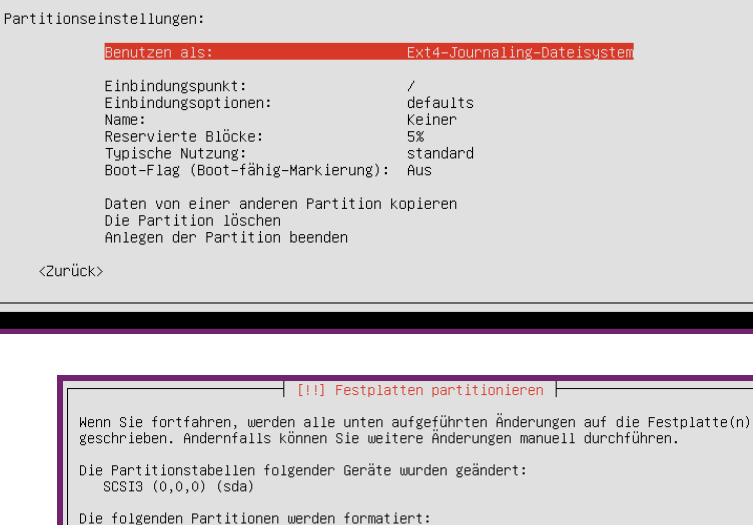

 $\overline{\phantom{a}}$  [11] Eestnlatten nartitionieren  $\overline{\phantom{a}}$ Sie bearbeiten Partition 5 auf SCSI3 (0,0,0) (sda). Auf dieser Partition wurde kein

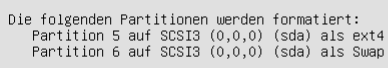

Änderungen auf die Festplatten schreiben?

 $\overline{\text{CIna}}$ 

#### **3.2.4 Installation des Grundsystems**

Nachdem die Partitionierung abgeschlossen ist, wird das Grundsystem im Root-Verzeichnis */* installiert.

Als erstes erscheint die Abfrage über die später gewünschte Form der Systemaktualisierung.

**Es wird "Keine automatische Aktualisierung Elabre** empfohlen.

Nun erfolgt die Auswahl des Grundsystems. Mit den Pfeiltasten wird nach unten zum gewünschten System gescrollt.

- *Ubuntu desktop* Für eine normale Ubuntu/Unity Installation
- *Lubuntu Desktop* Für eine resourcenschonende Installation auf basis des OpenBox Desktop Managers
- *Xubuntu Desktop* Für eine XFCE-Desktop Variante

**Wichtiger Hinweis:** Bei Drücken der Eingabetaste wird die Installation **ohne** Auswahl fortgesetzt! **Daher das System mit der Leertaste auswählen!**

Wird irrtümlich die Eingabetaste gedrückt, so landet man nach fertiger Installation in eine Login-Shell ohne GUI Desktop-Manager. Auch hier ist ein Login möglich.

Anschließend lässt sich mit *apt-get install ubuntu-desktop* das Desktop-System nachinstallieren.

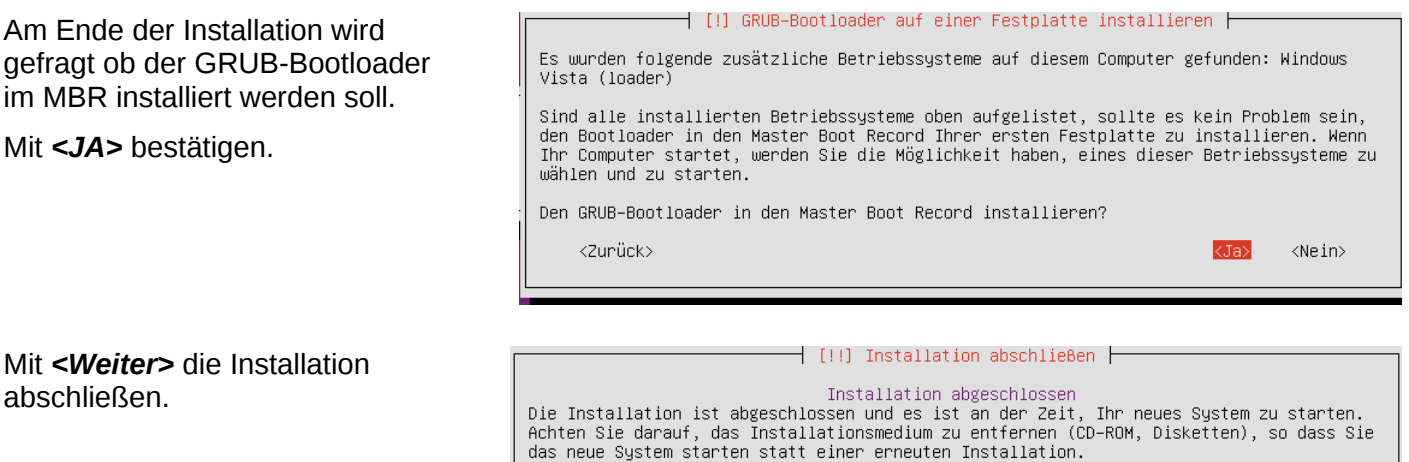

<Zurück>

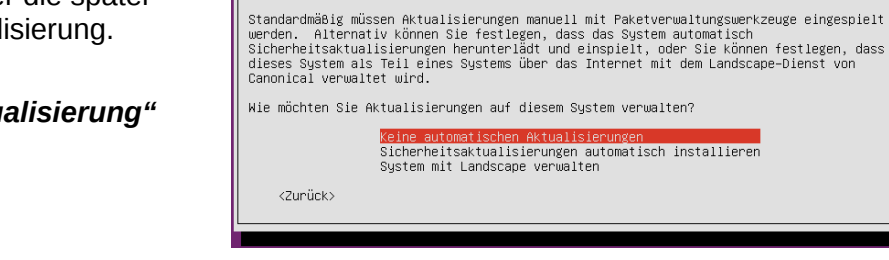

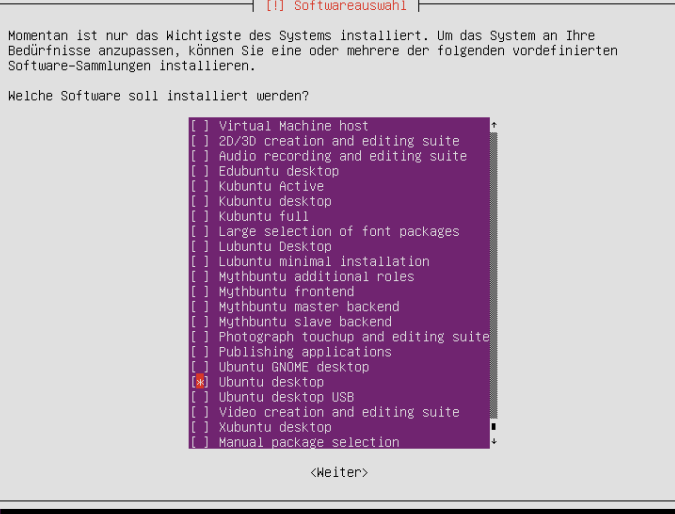

-<br>-I III Konfiguriere discover E Das regelmäßiges Einspielen von Aktualisierungen ist wichtig, um Ihr System sicher zu<br>halten..

> verwalten? ngen<br>matisch installieren

<Weiter>

#### **3.3 Installation von DVD/USB-Stick**

#### **3.3.1 Installation vorbereiten**

Zunächst ist das ISO-Imagefile der Installations CD herunterladen.

Ubuntu: <http://www.ubuntu.com/download/desktop>

HTL-Server: [https://www.htl-mechatronik.at/download/install/02\\_Ubuntu/](https://www.htl-mechatronik.at/download/install/02_Ubuntu/)

Ubuntu steht in vier Varianten zur Verfügung (die fett markierten sind für uns geeignet):

- **Desktop i386:**........32-Bit System mit grafischem Desktop (max. 4GiB RAM adressierbar).
- **Desktop amd64**:....64-Bit System mit grafischem Desktop.
- Server i386:............32-Bit System ohne grafischen Desktop, nur die Konsole verfügbar.
- Server amd64:........64-Bit System ohne grafischen Desktop, nur die Konsole verfügbar.

Für virtualisierte Systeme ist die 32 Bit Desktop Variante empfehlenswert, für die direkte Installation am Rechner die 64 Bit Desktop Variante, damit beispielsweise 8GiB RAM auch genutzt werden können.

Das ISO-Image der Installations-CD/DVD auf eine CD/DVD brennen. Danach von der CD das System starten. Alternativ dazu lässt sich auch ein Installations USB Stick anfertigen. Wie das konkret geht ist auf folgender Seite beschrieben:<http://www.ubuntu.com/download/desktop>

#### **3.3.2 Installation durchführen**

Die Ubuntu Installations-CD ist eine Live-CD, das heißt, das Linux System fährt von der CD hoch und kann ohne Änderungen auf der Festplatte ausgiebig getestet werden. Das kann auch dann nützlich sein, wen ein bereits installiertes System einmal repariert werden muss.

Nach dem Systemstart mit der Installations-CD erscheint der Begrüßungsschirm. Wenn ein deutschsprachige Installationsführung gewünscht ist, kann diese hier gewählt werden.

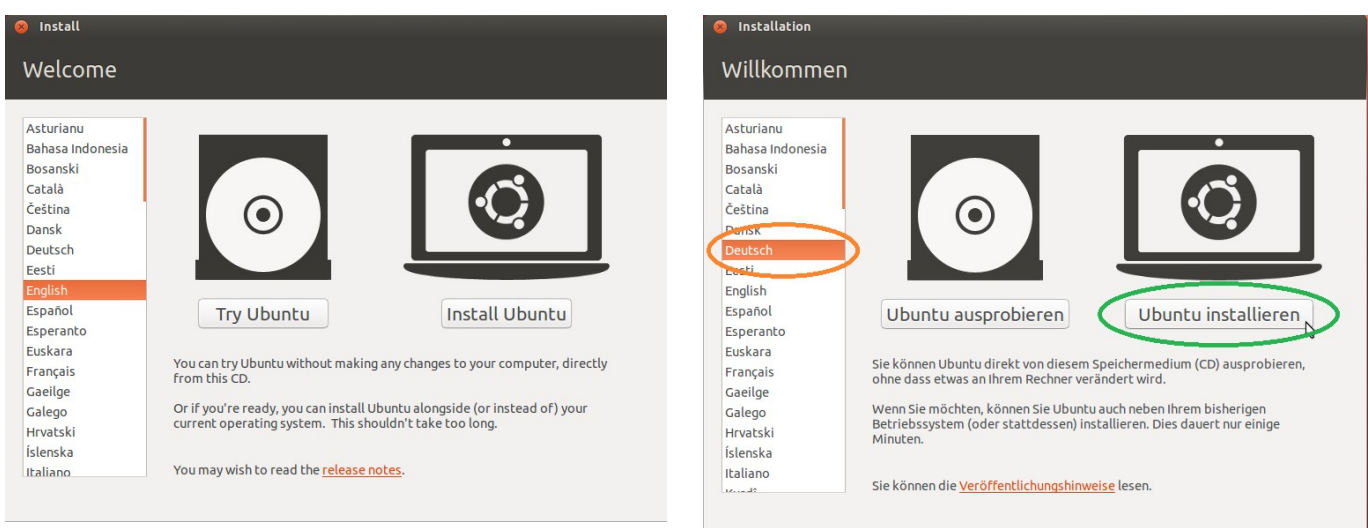

Anschließend die einzelnen Installationsschritte durchführen:

#### **Schritt 1: Vorbereitung**

Hier die vorgschlagenen Einstellungen bestätigen. Aktualisierungen oder Software von Drittanbiertern können auch später installiert werden.

#### Installation Installation von Ubuntu wird vorbereitet Für eine optimale Installation sollten Sie sicherstellen, dass Ihr Rechner: Über mindestens 4.8 GB freien Festplattenspeicher verfügt an die Steckdose angeschlossen ist mit dem Internet verbunden ist Aktualisierungen während der Installation herunterladen Ubuntu verwendet Software von Drittanbietern, um Flash-Videos, MP3-Dateien und andere Medien<br>wiederzugeben sowie für die Nutzung einiger Drahtlos-Hardware-Komponenten. Einige dieser Programme<br>sind nicht quelloffen. Solche  $\bigcirc$  Software von Drittanbietern installieren Die MP3-Erweiterung von Fluendo enthält »MPEG Layer-3«-Audio-Dekodierungstechnologien, die vom Fraunhofer IIS und<br>von Technicolor SA lizenziert sind. Beenden Zurück Weiter

#### **Schritt 2: Installationsart**

Das rechte Bild erscheint, wenn auf dem PC bereits Windows installiert ist.

Bei virtuellen Maschinen mit einer leeren virtuellen Festplatte wird nur gefragt, ob Ubuntu auf der gesamten Festplatte installiert werden soll.

Die vorgeschlagenen Einstellungen ohne Änderung bestätigen.

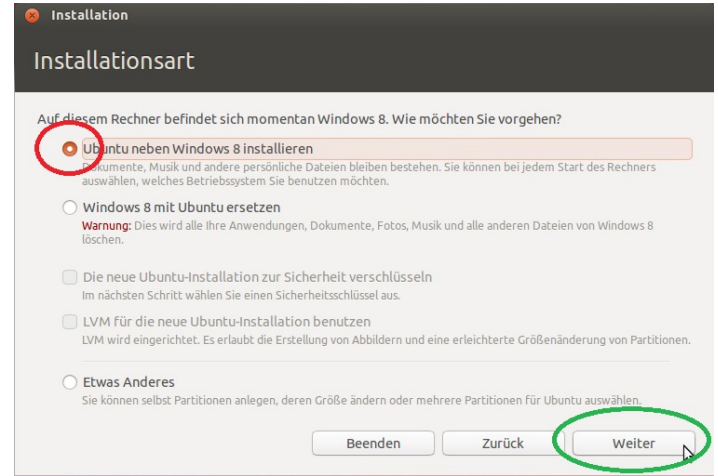

#### **Schritt 3: Partitionsgröße**

Wenn auf dem Computer bereits ein System installiert ist, lässt sich durch Verschieben des vertikalen Balken die Größe der Ubuntu-Partition einstellen.

Die bereits bestehende Windows Partition wird verkleinert.

20GiB sind für eine Ubuntu Minimal-Installation ausreichend.

Sollen auch Daten, virtuellen Maschinen... gespeichert werden sollte die Partition mindesten doppelt so groß sein, also **mindestens 40GiB**.

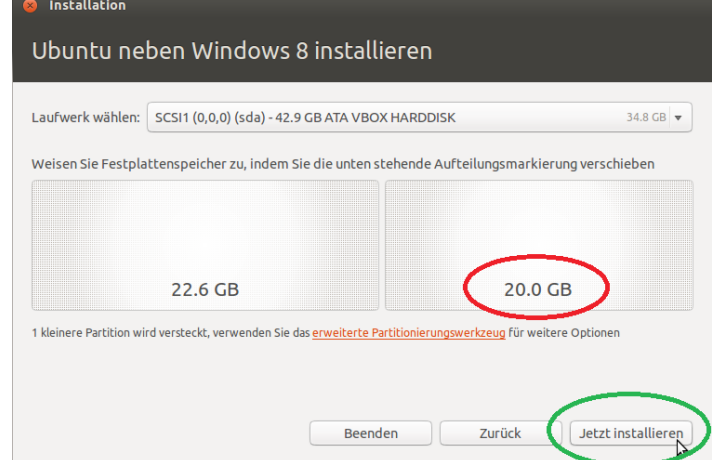

#### **Schritt 4: Partitionsgröße**

Da ein Eingriff in die Partitionierung mit einem gewissen Risiko verbunden ist, erfolgt hier nochmals eine Sicherheitsabfrage.

#### Ubuntu neben Windows 8 installieren

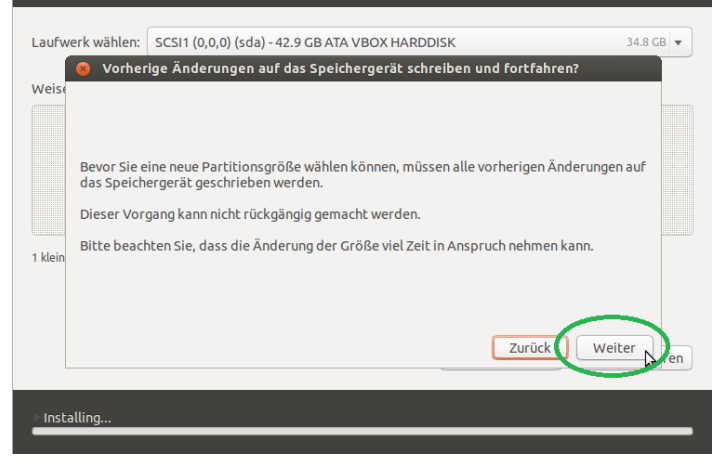

#### **Schritt 5: Ort/Zeitzone**

Die Installation wird jetzt bereits durchgeführt. Parallel dazu werden einige Einstellungen vorgenommen, hier der Ort.

Die Auswahl hat Einfluss auf den Update-Server, der später für das Herunterladen von Updates herangezogen wird.

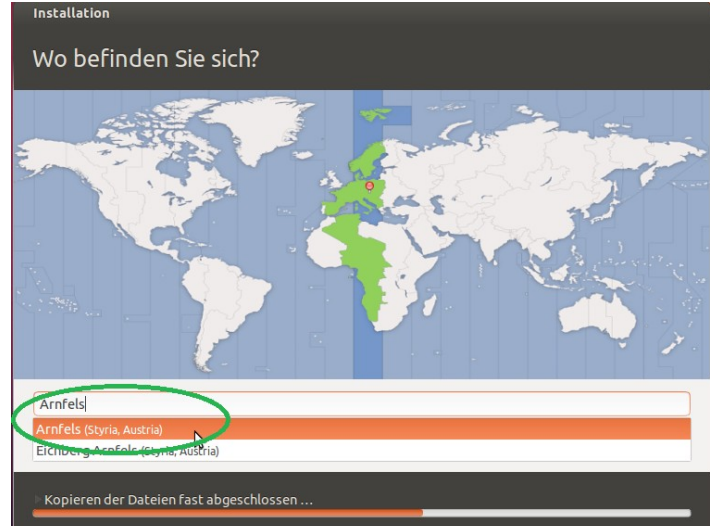

#### **Schritt 6: Tastaturbelegung**

Einstellungen wie rechts zu sehen vornehmen und die Installation mit dem Button "Weiter" fortsetzen.

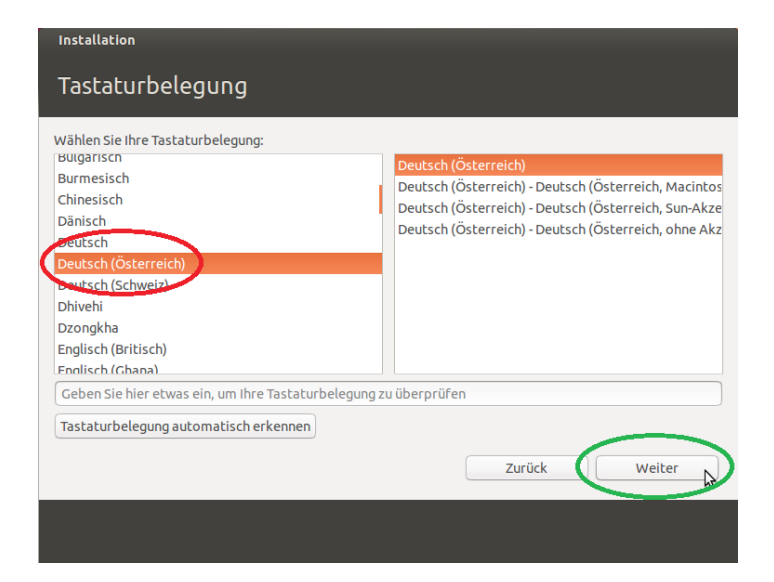

#### **Schritt 7: Name, Kennwort**

Nun muss der Name (Ihr Name), der Name des Rechners, der Login-Name (Benutzername) und das Kennwort eingegeben werden.

Empfehlenswert sind kurze Namen in Kleinbuchstaben. Für das Kennwort sollten auch Sonderzeichen, Großbuchstaben und Ziffern verwendet werden.

Auf den Schulrechnern sind die rechts zu sehenden Namen verwendet. Das Kennwort lautet "schueler".

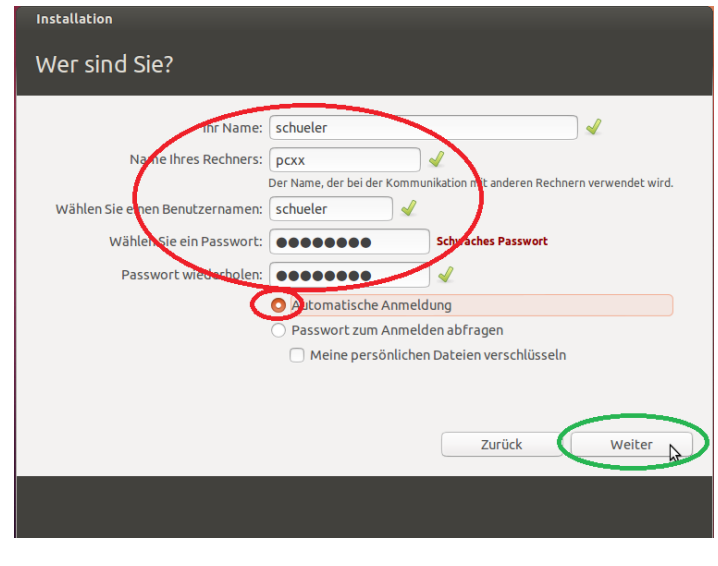

Die Installation ist abgeschlossen. Sie müssen ietzt den Rechner neu starten

Jetzt neu starten

#### **Schritt 8: Installation fertigstellen**

Den Button "Weiter" drücken und danach die Fertigstellung der Installation abwwarten.

#### In der Regel wird nachgefragt, ob der Bootloader GRUB2 in den Master Boot Record (das sind die ersten 512 Byte der Festplatte) installiert werden soll. Die Frage sollte mit "Ja" bestätigt werden.

 $\blacksquare$  Installation abgeschlossen

um die neue Installation zu benutzen.

Auf Systemen mit mehreren Betriebssystemen ist ein Bootloader (wie zum Beispiel der GRUB2) unbedingt erforderlich, damit beim Start des Rechners das gewünschte Betriebssystem ausgewählt werden kann.

#### **Schritt 9: Reboot**

Anschließend wird die Installations-CD ausgeworfen und ein Reboot durchgeführt.

Manchmal bleibt der Reboot hängen (siehe rechts)

In diesem Fall die virtuelle Maschine ausschalten und dann erneut starten.

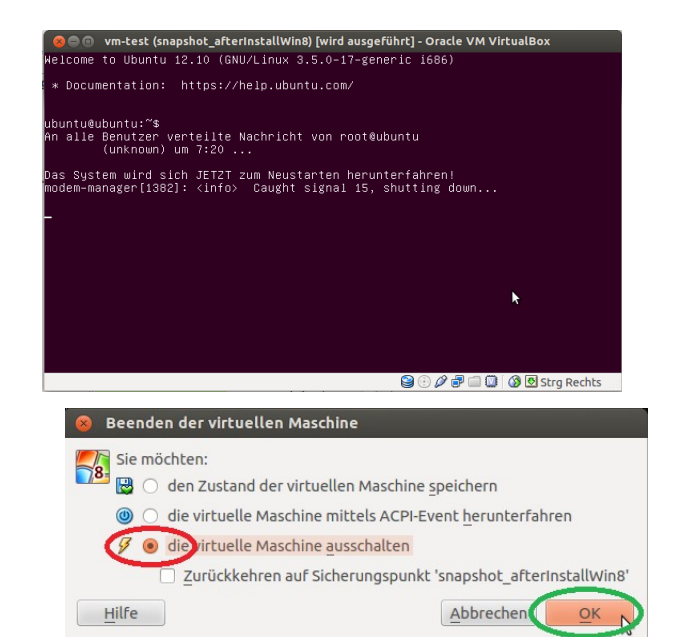

#### **3.4 Erster Hochlauf**

Kurz nach dem Rechnerstart erscheint das Menü des Bootloader GRUB2.

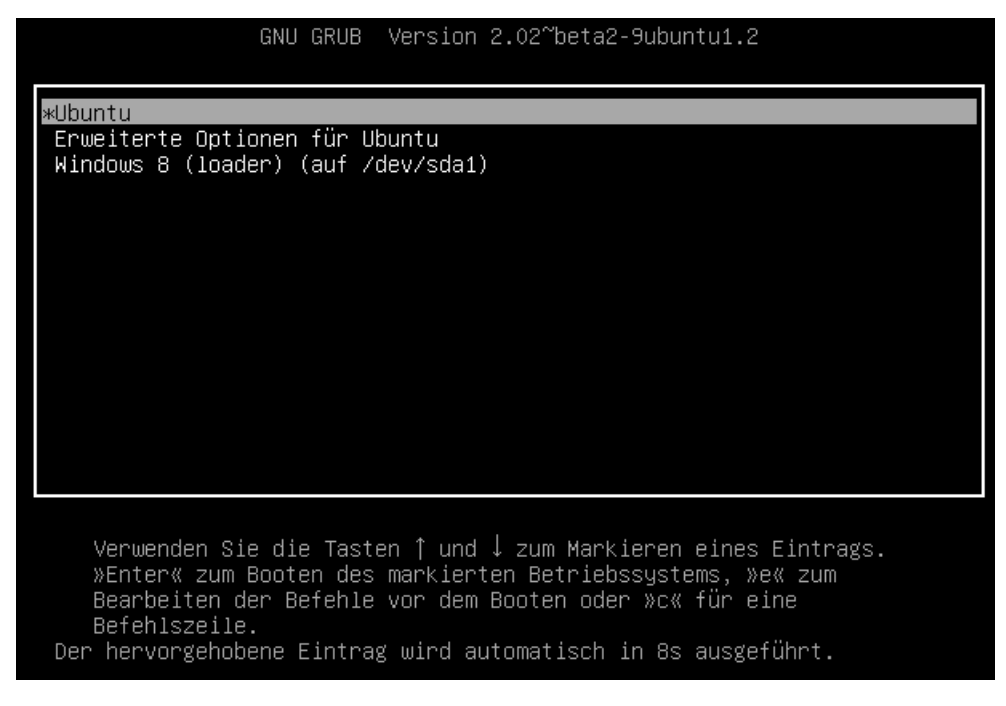

Die Abkürzung GRUB steht für *Grand Unified Bootloader*. Der Bootloader ist ein kleines Programm, dass sich in der Regel im Master Boot Record der Festplatte befindet (das sind die ersten 512 Byte der Festplatte). Über dieses kleine Programm kann der Hochlauf des Rechners gesteuert werden kann. Also zum Beispiel, ob der Rechner mit Linux/Ubuntu oder mit Windows starten soll.

Nachdem Ubuntu hoch gefahren ist, erscheint der Unity-Desktop mit der Icon-Leiste auf der linken Seite und den Systemmenüs rechts oben (bzw. der alternative Lubuntu oder XFXE-Desktop).

Eventuell öffnet sich nach kurzer Zeit ein Dialogfenster zur Aktualisierung bzw. Vervollständigung der Sprache. Zu Hause kann hier gerne "Diese Aktion jetzt ausführen" gewählt werden. In der Schule diese Dialogfenster ohne Aktualisierung schließen, da sonst alle ihr System über das Internet aktualisieren und das kostet aufgrund der begrenzten Internet-Bandbreite Zeit.

Für eine Änderung der Boot-Reihenfolge im GRUB Bootloader siehe Kapitel [3.7.6.](#page-24-0)

#### **3.5 Erste Schritte in der Textkonsole (Shell)**

Wir erzeugen nun über die Tasten **Strg+Alt+T** ein Textkonsolen-Fenster. Alternative: Ubuntu Symbol anklicken, Terminal eingeben und mit der Eingabetaste starten

Wir lassen uns jetzt mit den Kommandos *echo*, *uname*, *lsb\_release*, *whoami* und *pwd* (fett gedruckt) die wichtigsten Informationen anzeigen:

```
schueler@pcxx:~$ echo $0 
bash 
schueler@pcxx:~$ uname -r 
3.19.0 - 18-generic
schueler@pcxx:~$ lsb_release -a 
No LSB modules are available. 
Distributor ID: Ubuntu<br>Description: Ubuntu 15.04
\begin{vmatrix} \text{Description:} & \text{Ubunt} \\ \text{Replace:} & 15.04 \end{vmatrix}Release: 15.04 
Codename: vivid 
schueler@pcxx:~$ whoami 
schueler 
schueler@pcxx:~$ pwd 
/home/schueler
```
#### **3.6 Aktualisierung des Systems**

Die Aktualisierung des Systems erfolgt mit Hilfe spezieller Software-Repository-Server. Im Gegensatz zu Windows-Systemen kann praktisch jede Software die wir im Unterricht verwenden mit Hilfe dieser Server installiert und aktuell gehalten werden. Manuelle Installationen oder Aktualisierungen sind nicht erforderlich.

#### **3.6.1 Debian Pakete**

In Debian basierende Systemen (wie Ubuntu eines ist) wird Software in Form von Debian-Paketen installiert. Der Name eines Debian-Pakets hat die Dateiendung .*deb*

Im Gegensatz zu Windows wird bei einem Debian-Paket nichts "verheimlicht". Der Installationsvorgang ist transparent, lässt sich nachvollziehen und auch an eigene Bedürfnisse anpassen.

Ein Debian-Paket kann mit dem Kommando *dpkg* installiert, erstellt oder entpackt werden. Mit dem *Archivmanager* steht für "das Hineinschauen" auch ein Tool mit GUI-Interface zur Verfügung. Unter Windows ist dafür das Tool *7-zip* geeignet.

In diesem Paket befindet sich der Ordner *DEBIAN* der weitere Informationen zum Paket und die Installations-Skripte enthält. Weiters ist im Paket ein genaues Abbild aller Dateien und Verzeichnisse (mit Eigentümer, Gruppen und Zugriffsrechten) enthalten. Bei der Installation werden einerseits diese Verzeichnisse und Dateien auf den Computer kopiert, und - falls vorhanden - die Installationsskripte (Shell-Skripte) ausgeführt.

Bei Ubuntu sind die Debian-Pakete auf speziellen Servern unter dem Verzeichnis *pool* zu finden. Siehe als Beispiel:<http://at.archive.ubuntu.com/ubuntu/>

Der Inhalt dieses Servers ist auch auf unserem HTL-Server in Arnfels zu finden, und ermöglicht die rasche Installation oder Aktualisierung im Haus der HTL in Arnfels. Bei Problemen mit der Namensauflösung kann anstelle *www.htl-mechatronik.at* auch die IP-Adresse verwendet werden (172.16.1.11 im Haus und 188.20.185.182 außerhalb).

Über<http://www.htl-mechatronik.at/ubuntu/>steht die Software für 12.04, 14.04, 14.10 und 15.04 zur Verfügung (Stand Mai 2015).

#### **3.6.2 Paketquellen**

In der Datei */etc/apt/sources.lst* sind alle Server, auf denen Ubuntu bei der Aktualisierung oder Installation nach Paketen sucht, enthalten.

Wir lassen uns zunächst mit dem Kommando *head* die ersten 10 Zeilen dieser Datei am Bildschirm ausgeben:

```
schuler@pcxx:~$ head /etc/apt/sources.list
#deb cdrom:[Ubuntu 15.04 _Vivid Vervet_ - Release amd64 (20150422)]/ vivid main restricted 
# See http://help.ubuntu.com/community/UpgradeNotes for how to upgrade to 
\# newer versions of the distribution.
deb http://de.archive.ubuntu.com/ubuntu/ vivid main restricted 
deb-src http://de.archive.ubuntu.com/ubuntu/ vivid main restricted 
\# Major bug fix updates produced after the final release of the
\sharp# distribution.
deb http://de.archive.ubuntu.com/ubuntu/ vivid-updates main restricted
```
Die Angabe von Debian Paketquellen beginnt mit dem Schlüsselwort *deb*, gefolgt vom Server (URL/FQDN oder IP Adresse), dem Verzeichnis am Server, dann der Codename der Ubuntu-Version (15.04=vivid) und weiteren Angaben in welchem Bereich die Pakete am Server zu finden sind (*main restricted*).

Zeilen, die mit einem # beginnen, sind reine Kommentarzeilen und werden ignoriert.

Weitere Informationen siehe:<http://wiki.ubuntuusers.de/Paketquellen>

#### **3.6.3 HTL-Pakete verfügbar machen**

Damit Software Installation und Aktualisierung über den HTL-Server erfolgt muss, muss entweder die Datei */etc/apt/sources.list* angepasst werden, oder es werden zusätzliche \*.list Dateien im Unterverzeichnis *sources.list.d* angelegt.

Genau das macht (unter anderem) das Skript *install*, welches mit folgendem Kommando ausgeführt wird:

```
schueler@pcxx:~$ sudo -s
root@pcxx:~# wget -O – http://www.htl-mechatronik.at/ubuntu-htl/install | bash
```
Das Kommando *wget* führt den Download einer Datei von einem Web-Server durch. Die Optionen *-O –* sorgen dafür, dass der Inhalt der Datei auf der Standardausgabe ausgegeben wird. Der Pipe-Operator **|** leitet die Standardausgabe von *wget* (als das Skript) an eine Shell (*bash*) um, die den Inhalt jetzt ausführt.

Diese Skript legt die Datei */etc/apt/sources.list.d/htl.list* mit folgendem Inhalt an:

```
/etc/apt/sources.list.d/htl.list
```
deb http://www.htl-mechatronik.at/ubuntu-htl/ vivid partner

Jedes Software-Paket wurde vom Erzeuger signiert. Dadurch wird sichergestellt, dass keine manipulierten Pakete mit Schadsoftware installiert werden. Damit die Installation ohne Warnung erfolgen kann, muss der öffentliche Schlüssel der Signatur dem APT-System hinzugefügt werden. Das erfolgt mit dem Kommando *apt-key add*. Der öffentliche Schlüssel ist am Server als Datei *pubkey* verfügbar. Das Skript *install* lädt den Schlüssel automatisch herunter und fügt ihn dem APT-System hinzu.

Folgender Befehle werden ausgeführt (auch hier kommt wieder der Pipe-Operator zur Anwendung):

root@pcxx:~# **wget -O - http://www.htl-mechatronik.at/ubuntu-htl/pubkey | apt-key add -**

Mit der Überprüfung des Schlüssel Fingerprint kann die Richtigkeit des Schlüssels sichergestellt werden.

```
schueler@pcxx:~$ sudo -i
root@pcxx:~# apt-key finger | grep -B 1 htl
       Schl.-Fingerabdruck = D1B8 BF0E AFE3 876B 22F5 0B3B D463 4863 9129 6B5E
```
#### <span id="page-20-0"></span> **3.6.4 Software Upgrade über HTL-Server**

Damit allgemeine Software Installationen und Aktualisierungen über den HTL-Server erfolgen, müssen die offiziellen Paketquellen auf unseren HTL-Server [\(www.htl-mechatronik.at\)](http://www.htl-mechatronik.at/) umgeändert werden. Auf dem HTL-Server befindet sich für diesem Zweck ein mirror-Server, der jede Nacht mit den Servern im Internet abgeglichen wird. Der Inhalt folgender Links ist gespiegelt:

- *<http://at.archive.ubuntu.com/ubuntu/>* ist gespiegelt auf... <http://www.htl-mechatronik.at/ubuntu/>oder<http://ubuntu.htl-mechatronik.at/ubuntu/>
- *<http://security.ubuntu.com/ubuntu/>* ist gespiegelt auf... <http://www.htl-mechatronik.at/ubuntu-security/>oder<http://ubuntu-security.htl-mechatronik.at/ubuntu/>
- *<http://extras.ubuntu.com/ubuntu/>* ist gespiegelt auf... <http://www.htl-mechatronik.at/ubuntu-extras/>oder<http://ubuntu-extras.htl-mechatronik.at/ubuntu/>

Damit allgemeine Software-Installationen und Software-Upgrades über den HTL-Server druchgeführt werden, müssen die Einträge in der Datei */etc/apt/sources.list* modifiziert werden. Das Skript *install* kopiert die originale Datei in */etc/apt/sources.list.original* und modifiziert anschließend alle Repository-Einträge.

Im Skript *install* erfolgt die Modifikation mit dem Tool *sed* (Stream-Editor):

```
root@pcxx:~# export SERVER=$(grep -m 1 'deb http' /etc/apt/sources.list | cut -d "/" -f 3)
root@pcxx:~# sed -i "s/$SERVER/www.htl-mechatronik.at/g" /etc/apt/sources.list
root@pcxx:~# sed -i "s/security.ubuntu.com\/ubuntu/www.htl-mechatronik.at\/ubuntu-security/g" /etc/apt/sources.list<br>root@pcxx:~# sed -i "s/extras.ubuntu.com\/ubuntu/www.htl-mechatronik.at\/ubuntu-extras/g" /etc/apt/sources
```
In der Umgebungsvariable *\$SERVER* wird der Host des aktuelloen Ubuntu-Software-Repository gespeichert (Kommando *export*). Anschließend erfolgen die erforderlichen Änderungen mit dem Stream-Editor *sed*. Mit dem folgenden Kommando kann das Ergebnis überprüft werden (Ende mit Taste q): *less -S /etc/apt/sources.list*

#### **3.6.5 Update + Upgrade durchführen**

#### Siehe auch:<http://wiki.ubuntuusers.de/apt/apt-get>

Debian basierende Systeme verfügen über das Kommando *apt-get*. Dieses kann ...

- *apt-get update* Paketlisten von den Paket-Servern neu einlesen (Listen aktualisieren)
- *apt-get dist-upgrade* Alles aktualisieren (also auch den Linux-Kernel)
- *apt-get upgrade* Software aktualisieren.
- *apt-get install* Software installieren
- *apt-get clean* Alle Debian Pakete im Verzeichnis */var/cache/apt/archives* löschen
- *apt-get remove* Software deinstallieren
- *apt-get autoremove* Nicht mehr erforderliche Pakete deinstallieren.
- ◆ apt-get purge Konfiguration der Software löschen.
- *apt-get download* Nur das Paket herunterladen aber nicht installieren.
- **apt-get source Quelltext der Software herunterladen.**

Alternativen zu *apt-get* sind das Kommandozeilen-Tool *aptitude*, das GUI-Tool *Synaptic Paketmanager* oder das GUI Tool *Ubuntu Software Center*. *apt-get* und *aptitude* sollten nicht parallel verwendet werden. Hingegen ist die parallele Verwendung von *apt-get* und dem *Ubuntu Software-Center* zulässig, da letzterer die Software auch mit Hilfe des Kommando *apt-get* installiert.

Wir aktualisieren daher die Paketquellen …

```
schueler@pcxx:~$ sudo -s
root@pcxx:~# apt-get update
Ign http://www.htl-mechatronik.at vivid InRelease 
Ign http://www.htl-mechatronik.at vivid-updates InRelease 
Ign http://www.htl-mechatronik.at vivid-backports InRelease 
Ign http://www.htl-mechatronik.at vivid-security InRelease 
Ign http://www.htl-mechatronik.at vivid InRelease 
OK http://www.htl-mechatronik.at vivid Release.gpg
\overline{\mathsf{b}}http://www.htl-mechatronik.at vivid/partner i386 Packages
Ign http://www.htl-mechatronik.at vivid/partner Translation-de_AT 
Ign http://www.htl-mechatronik.at vivid/partner Translation-de 
Ign http://www.htl-mechatronik.at vivid/partner Translation-en 
Es wurden 32,1 MB in 11 s geholt (2.800 kB/s).
Paketlisten werden gelesen...
```
… und führen danach die Aktualisierung des Systems durch:

[root@pcxx:](mailto:root@pcxx)~# **apt-get dist-upgrade** Paketlisten werden gelesen... Fertig Abhängigkeitsbaum wird aufgebaut. Statusinformationen werden eingelesen.... Fertig Paketaktualisierung (Upgrade) wird berechnet... Fertig 0 aktualisiert, 0 neu installiert, 0 zu entfernen und 0 nicht aktualisiert.

Im oberen Beispiel ist das System bereits aktuell und es muss nichts heruntergeladen und aktualisiert werden. Wenn etwas zu aktualisieren wäre, so werden die betroffenen Pakete angezeigt und der Benutzer wird zur Bestätigung der Aktion aufgefordert. Mit **Strg+c** kann der Vorgang auch abgebrochen werden.

Eine Aktualisierung über das Internet kann je nach Umfang auch mehrere Stunden in Anspruch nehmen. Ist anstelle der originalen Ubuntu-Repositories unser HTL-Mirror in */etc/apt/sources.list* eingetragen, so erfolgt im LAN der HTL in Arnfels das Upgrade in wenigen Minuten (siehe Kapitel [3.6.4\)](#page-20-0).

Nach einer Installation oder einem Upgrade befinden sich die Installationsdateien (\*.deb) im Verzeichnis */var/cache/apt/achrives*. Sie belegen dort unnötig Platz und können mit dem Befehlt *apt-get clean* gelöscht werden.

#### **3.6.6 Sprachanpassung**

Siehe auch:<http://wiki.ubuntuusers.de/Spracheinstellungen>

In machen Fällen passiert es, dass die Sprachanpassung unvollständig ist. Dann erscheinen in mancher Software zum Beispiel englischsprachige Menüeinträge.

Das Skript *install* führt daher auch die Installation fehlender Sprachpakete durch.

[root@pcxx:](mailto:root@pcxx)~# **apt-get install \$(check-language-support -l de)**

Das Kommando *check-language-support -l de* liefert alle für eine deutsch Sprachinstallation fehlenden Pakete. Das Kommando *apt-get install* führt die Installation durch.

Alternativ dazu kann die Sprachanpassung auch über das System-Menü geprüft werden: Systemmenüs (ganz oben rechts): *Ubuntu-Symbol → Systemeinstellungen → Sprachen*

#### **3.7 Ergänzungen und Anpassungen**

#### **3.7.1 Installation der HTL Pakete**

Die in der Schule verwendete Software kann mit einem einzigen Befehl installiert werden:

schueler@pcxx:~\$ **sudo apt-get install htl**

Beim Paket *htl* handelt es sich um ein Metapaket, dass zur Installation weiterer Pakete führt. Wird das Paket im Archiv-Manager geöffnet und die Datei *DEBIAN/control* angesehen, so sind dort die Abhängigkeiten vermerkt:

**Datei DEBIAN/control im Paket** *htl\_15.5~2\_all.deb (Recommends hier umgebrochen)*

Package: htl  $\,$ Version: 15.5. $\,$ Architecture: all Maintainer: Manfred Steiner <sx@htl-kaindorf.ac.at> Installed-Size: 24 Recommends: htl-aiit, htl-kop1, htl-prt, htl-firefox, htl-chromium, htl-doc, htl-ebooks, htl-ding, dia, gimp, gimp-help-de, inkscape, geogebra5 Suggests: htl-altera-quartus-13.1, htl-fpga, htl-altera-modelsim-13.1, htl-acroread, bluegriffon Section: metapackages Priority: optional Description: The HTL Kaindorf / Mechatronik packages

Das Schlüsselwort *Recommends* veranlasst das System die angeführten Pakete eigenständig zu installieren (siehe auch: [https://www.debian.org/doc/debian-policy/ch-relationships.html#s-binarydeps\)](https://www.debian.org/doc/debian-policy/ch-relationships.html#s-binarydeps)

Die Metapakete htl-aiit, htl-kop1, … enthalten ihrerseits wieder weitere Software-Pakete die installiert werden. Im folgenden Beispiel wird das Paket *htl-aiit* nur heruntergeladen (*apt-get download …*), anschließend der *DEBIAN* Ordner entpackt (*dpkg -e …*) und danach die *control*-Datei des pakets am Bildschirm ausgegeben (*cat DEBIAN/control*):

```
root@pcxx:~# apt-get download htl-aiit
Holen: 1 http://www.htl-mechatronik.at/ubuntu-htl/ vivid/partner htl-aiit all 15.5~1 [1.598 B]
Es wurden 1.598 B in 0 s geholt (5.271 B/s).
root@pcxx:~# dpkg -e htl-aiit_15.5~1_all.deb 
root@pcxx:~# cat DEBIAN/control 
Package: htl-aiit
Version: 15.5~1
Architecture: all
Maintainer: Manfred Steiner <sx@htl-kaindorf.ac.at>
Installed-Size: 24
Recommends: build-essential, htl-java, htl-netbeans-templates, htl-netbeans-8.0, htl-postgresql,
htl-codeblocks, htl-easyprogrammer, htl-structorizer, htl-usbdump, htl-arduino, htl-liblog4j1.2-
java, librxtx-java (>=2.2-arduino), sqlite3, sqlite3-doc, subversion (>= 1.8.8), rapidsvn
Suggests: htl-android-sdk, htl-java3d
Section: metapackages
Priority: optional
Description: Packages for HTL / AIIT
```
#### **3.7.2 Installation weiterer Pakete**

Nicht alle am HTL-Server verfügbaren Pakete werden mit dem Metapaket htl installiert.

Einige Pakete werden nur in speziellen Fällen benötigt und müssen extra installiert werden:

- *htl-android* SDK (Software Development Kit) dür die Entwicklung von Android Apps. Nach der Installation müssen in der Android-SDK GUI noch weitere Tools heruntergeladen und installiert werden.
- *htl-fpga* Es erfolgt die Installation von Tools zur Entwicklung von VHDL-Programmen.
- *htl-altera-modelsim-13.1* (in htl-fpga enthalten) VHDL Simulation mit Modelsim
- *htl-altera-modelsim-13.1-libs-vhdl* VHDL Libraries der Altera FPGA IP-Blöcke
- *htl-altera-modelsim-13.1-libs-verilog* Verilog Libraries der Altera FPGA IP-Blöcke
- *htl-altera-quartus-13.1* Synthese von VHDL-Designs für Altera FPGAs
- *htl-altera-quartus-13.1-ip* Altera IP-Blöcke (Intellectual Property) für Altera FPGAs
- *htl-altera-quartus-13.1-nios* Altera NIOS Umgebung für Altera FPGAs (NIOS Prozessor im FPGA)
- *htl-java3d* Java-Bibliotheken für die Erstellung von 3D Programmen mit Java-Bibliotheken

#### **3.7.3 Installation der Windows Schriftarten**

In einer normalen Ubuntu Installation sind die unfreien Windows-Schriftarten durch freie, praktisch gleich aussehende Schriftarten ersetzt:

- Times new Roman  $\rightarrow$  Liberation Serif
- Arial  $\rightarrow$  Liberation Sans
- Courier new  $\rightarrow$  Liberation Mono
- ...

Wer dennoch auf unfreie Windows-Schriftarten nicht verzichten möchte, kann das Paket *ttf-mscorefontsinstaller* installieren. Siehe auch:<http://wiki.ubuntuusers.de/Schriftarten#Windowsschriftarten>

schueler@pcxx:~\$ **sudo apt-get install ttf-mscorefonts-installer**

Bei der Installation des Pakets sind entsprechende Rückfragen zwecks Bestätigung der Lizenzvereinbarung zu akzeptieren. Anschließend werden aus dem Internet exe-Files heruntergeladen und daraus die Fonts extrahiert.

Für eine bessere Darstellung der Schriften (Rendering) kann noch folgende Anpassung erfolgen:

schueler@pcxx:~\$ **cd /etc/fonts/conf.d** schueler@pcxx:/etc/fonts/conf.d\$ **sudo ln -s ../conf.avail/10-autohint.conf**

#### **3.7.4 Ubuntu Software-Center**

Die automatische Software-Aktualisierung kann recht lästig sein, speziell wenn sie zu unpassenden Zeitpunkten zu einer Aktualisierung auffordert. Unterbinden lässt sich das durch eine Änderung in den Einstellungen des Ubuntu Software-Center.

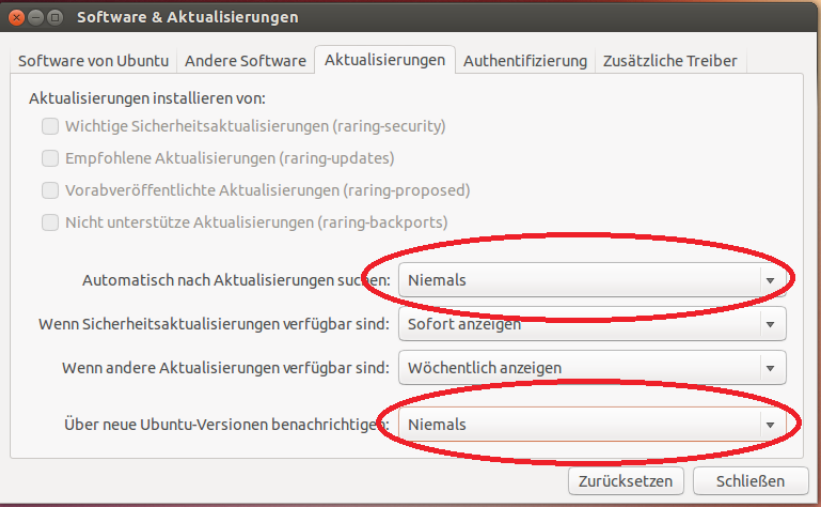

Besonders gefährlich ist ...

*"Über neue Ubuntu Versionen benachrichtigen"*.

Wer bei einer solchen Benachrichtigung das direkte Versions-Upgrade startet, hat nachher eventuell kein funktionierendes System mehr (in der Vergangenheit leider immer wieder passiert). Daher sollte diese Funktion nur in einem zuvor abgesicherten System (zum Beispiel durch einen Snapshot in einem virtuellen System) durchgeführt werden.

#### **3.7.5 Deaktivierung des** *update-notifier*

#### Quelle:<http://www.tolaris.com/2012/06/01/disabling-update-notifier-in-ubuntu-12-04/>

Wenn die Aktualisierung unter Ubuntu manuell mit Hilfe des Tool *apt-get* durchgeführt wird, stört es, wenn immer wieder das GUI-Tool für das Update automatisch gestartet wird und zum Update auffordert.

Im Paket *htl* ist im Skript *DEBIAN/postinst* daher die Deaktivierung des update-notifier vorgesehen, wenn der Standard-User (also der User mit der UID=1000, siehe Kommando *id*) den Login-User-Namen "schueler" hat.

Falls der Standard-User (UID=1000) einen anderen Namen hat, bleibt der update-notifer aktiviert. In diesem Fall kann in der Datei */etc/xdg/autostart/update-notifier.desktop* ein Eintrag geändert werden, damit der *update-notifier* beim Einloggen nicht gestartet wird.

schueler@pcxx:~\$ **sudo sed -i 's/X-GNOME-Autostart-Delay=60/X-GNOME-Autostart-enabled=false/' /etc/xdg/autostart/update-notifier.desktop** 

#### <span id="page-24-0"></span> **3.7.6 GRUB-2 Modifikation**

**Hinweis:** Bei der Installation des Pakets *htl* wird die jetzt beschriebene Prozedur automatisch durchgeführt!

Wird das Ubuntu System als Server verwendet, so kann es störend sein, dass bei einem Boot-Up oder Systemfehler der GRUB-2 automatisch im GRUB-2 Menü landet und dort zeitlich unbegrenzt auf eine Auswahl durch den Benutzer wartet. Dadurch ist ein automatischer Reboot des Servers unterbunden.

Durch einen zusätzlichen Eintrag in der Datei */etc/default/grub* lässt sich für diesen Fall eine Wartezeit setzen (der zusätzliche Eintrag *GRUB\_RECORDFAIL\_TIMEOUT* ist fett markiert):

#### **Datei /etc/default/grub**

```
...
GRUB DEFAULT=0
...
GRUB_TIMEOUT=10
GRUB_RECORDFAIL_TIMEOUT=10
...
```
Eine Änderung der Default-Boot Reihenfolge kann beim Eintrag *GRUB\_DEFAULT=* durchgeführt werden. Hier die Position die gewünschte Zeile im Boot-Menü eintragen (bei 0 zu zählen beginnen).

Anschließend muss mit dem Kommando *sudo update-grub* der Bootloader erneuert werden.

#### **3.7.7 Firefox**

Die Wahl des richtigen Internet-Browser ist natürlich Geschmackssache.

Allerdings gibt es beim Mozilla Firefox mit HTTPS-Webseiten, deren Zertifikat nicht von einer offiziellen Autorisierungsstelle zertifiziert worden sind, die geringsten Probleme. Da diese Zertifizierung Geld kostet und in der Regel nur ein Jahr gültig ist, sind viele unserer HTTPS-Seiten nicht zertifiziert. Daher ist der Mozilla Firefox für uns in der HTL der Web-Browser der ersten Wahl.

Folgende Anpassungen sind zu machen:

Firefox starten

Menü *Lesezeichen* → *Lesezeichen anzeigen* (Umschalt+Strg+O)

Menü *Importieren und Sichern → Wiederherstellen → Datei wählen...*

Das Dateidialogfenster öffnet sich...

Mit Strg+L die Pfadeingabeleiste aktivieren und */usr/share/htl/firefox* eingeben und mit Eingabetaste bestätigen (Alternative: Durchklicken bis man im richtigen Ordner ist)

Die aktuelle Datei (*bookmarks.json*) auswählen und die Sicherheitsabfrage bestätigen.

Lesezeichendialogfenster schließen.

Menü *Ansicht → Symbolleisten → Lesezeichen Symbolleiste*

Im Firefox müssten jetzt die Lesezeichen zu sehen sein:

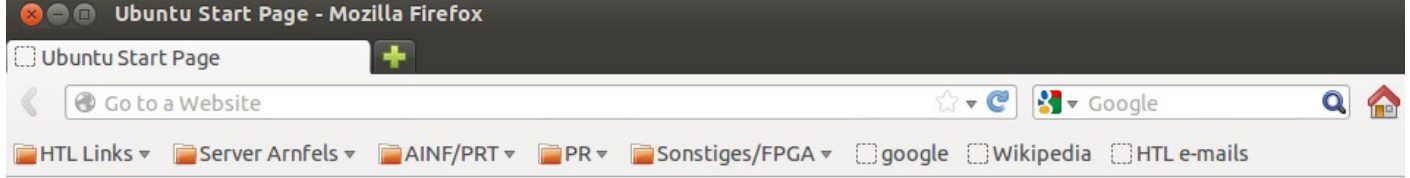

Nun die einzelnen Web-Seiten aufrufen und bei den https-Links die Einbindung der Zertifikate bestätigen nach Überprüfung der Zertifikat-Hash-Codes → Button Ansehen...):

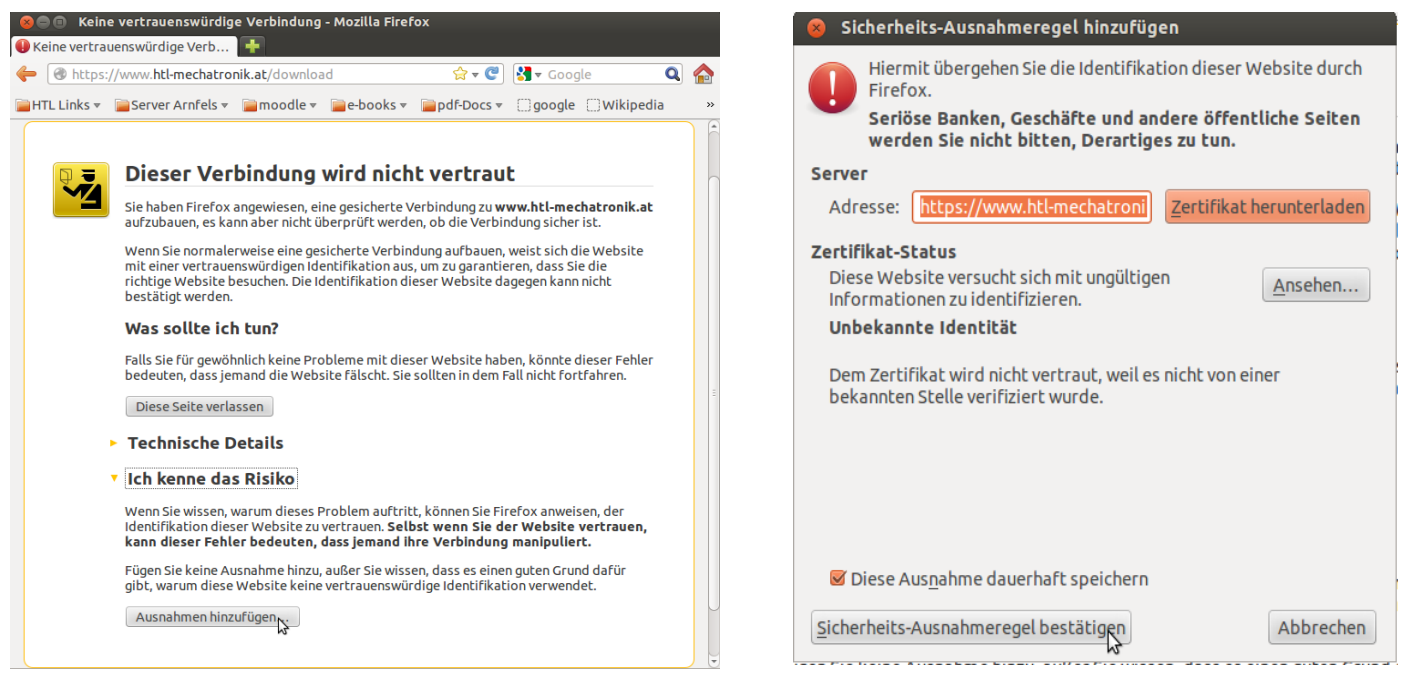

#### **3.7.8 Unity-Schnellstartleiste**

#### Weitere Infos siehe: [http://wiki.ubuntuusers.de/Unity/Unity\\_Startmenü](http://wiki.ubuntuusers.de/Unity/Unity_Startmen%C3%BC)

Die wichtigsten HTL Applikationen (Netbeans, Codeblocks, EasyProgrammer, PGPAdmin) sollten in der Schnellstartleiste (ganz links am Desktop) verfügbar sein.

Dazu über die Super-Taste (die Taste mit dem Windows-Symbol) oder den Button mit dem Ubuntu-Symbol (linke obere Ecke) den Programm-Start-Dialog öffnen, die Applikation eingeben (es reichen die Anfangsbuchstaben), und das Symbol in die Leiste ziehen.

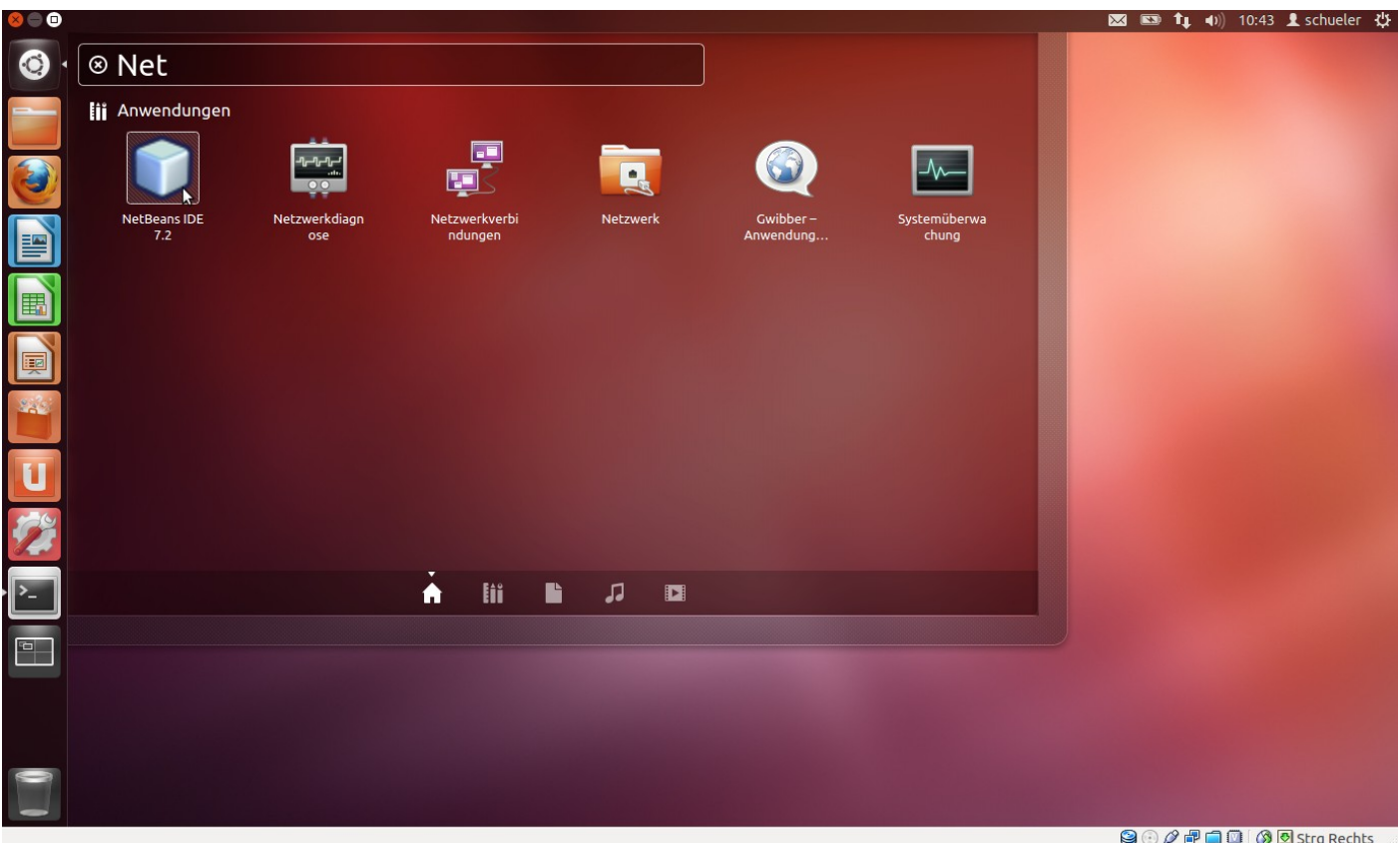

Die Position in der Leiste kann dadurch angepasst werden, dass das Symbol in der Leiste lange angeklickt wird. Sobald es beweglich ist, kann es auf die gewünschte Position gezogen werden.

Unter Ubuntu können Start-Icons nur in der linken Start-Leiste abgelegt werden. Wer für Ausnahmefälle das Start-Icon am Desktop haben möchte, muss sich die entsprechende Starter-Datei selbst auf den Desktop kopieren. Für Netbeans 7.3 kann das beispielsweise mit dem folgenden Kommando erfolgen:

schueler@pcxx:~\$ **cp /usr/share/applications/netbeans-8.0.2.desktop /home/schueler/Schreibtisch/**

Bei Bedarf lassen sich auch andere nützliche Programm in die Leiste bringen:

- *Structorizer* oder *Struktogrammeditor*
- *Dia* (Zeichen-Tool für Flussdiagramme oder Klassendiagramme)
- *Taschenrechner*
- *gimp*
- $\bullet$  ...

#### **3.7.9 Drucker**

Drucker werden in Ubuntu über das Systemmenü (rechts-oben) *Drucker* installiert.

Bei unseren Netzwerkdruckern in der Schule folgende Menüs/Punkte wählen: Systemmenü - Drucker - Hinzufügen - Netzwerkdrucker- AppSocket/JetDirect

Der Rechner sollte dabei mit dem LAN der HTL in Arnfels verbunden sein.

Nun folgenden Host (Rechner) eingeben:

- HP 5100 (CAD hinten): **10.200.100.12**
- HP 4100 (CAD vorne): **10.200.100.14**

Und danach die Installation abschließen. Druckertyp und Treiber werden automatisch abgefragt und eingerichtet.

Alternativ dazu können die Drucker auch dadurch installiert werden, dass die entsprechenden Konfigurations- und Treiberdateien in das System eingebracht werden. Die nötigen Dateien befinden sich auf unserem HTL-Server unter: [https://www.htl-mechatronik.at/download/install/02\\_Ubuntu/printers/](https://www.htl-mechatronik.at/download/install/02_Ubuntu/printers/)

Die ppd-Dateien der gewünschten Drucker müssen im Verzeichnis */etc/cups/ppd* abgelegt sein. Die Konfiguration erfolgt über die Datei */etc/cups/printers.conf*.

Bei der Anpassung sollte der Drucker Systemdienst (cups) deaktiviert sein. Die folgenden Kommandos zeigen eine solche Konfiguration (wobei *xxxxxmxx* durch die eigene HTL-Kennung zu ersetzen ist):

schueler@pcxx:~\$ **sudo -i** root@pcxx:~# **service cups stop** root@pcxx:~# cd /etc/cups/ppd root@pcxx:/etc/cupd/ppd# **wget --no-check-certificate --user="xxxxxmxx" --ask-password https://www.htlmechatronik.at/download/install/02\_Ubuntu/printers/CAD3\_HP2015.ppd** ... root@pcxx:/etc/cupd/ppd# **ll** insgesamt 928 drwxr-xr-x 2 root lp 4096 Mai 30 17:07 ./ drwxr-xr-x 5 root lp 4096 Mai 30 15:15 ../ -rw-r--r-- 1 root root 204448 Jän 20 06:21 CAD3\_HP2015.ppd root@pcxx:/etc/cupd/ppd# **cd ..** root@pcxx:/etc/cupd# **wget --no-check-certificate –user="xxxxxmxx" --ask-password https://www.htlmechatronik.at/download/install/02\_Ubuntu/printers/printers.config** root@pcxx:/etc/cupd# **service cups start**

Die Datei *printers.config* kann vor Aktivierung von *cups* editiert werden, um bestimmte Drucker zu entfernen.

Im LAN der HTL in Arnfels ist der Ausdruck auf Druckern nur aus bestimmten Räumen möglich!

#### **3.7.10 Server-Freigaben über Nautilus**

Bei den HTL-Server Freigaben *download*, *temp*, … handelt es sich um Samba-Server Freigaben (damit diese auch unter Windows-Systemen verfügbar sind).

Außerhalb der Schule sind diese Freigaben teilweise mit Hilfe eines Web-Browser lesend verfügbar:

- Freigabe *temp*:<https://www.htl-mechatronik.at/temp/>
- Freigabe *share*:<https://www.htl-mechatronik.at/share/>
- Freigabe *download*:<https://www.htl-mechatronik.at/download/>
- Feigabe *vonlehrer*:<https://www.htl-mechatronik.at/vonlehrer/>
- Freigabe privates Verzeichnis:<https://www.htl-mechatronik.at/xxxxxmxx> Privates Verzeichnis am Server (xxxxxmxx ist durch die eigene Kennung zu ersetzen)

Wer auf die Verzeichnisse auch zu Hause schreibend zugreifen möchte, benötigt einen OpenVPN Zugang. Dazu ist die Installation des Pakets *openvpn*, ein Zertifikat und die richtige Konfiguration erforderlich). OpenVPN baut über das Internet einen verschlüsselten Datentunnel zum Server in der Schule auf und verbindet den eigenen Rechner mit dem LAN in der Schule so als würde der Rechner direkt im Schul-LAN hängen.

Innerhalb der Schule (und wenn eine OpenVPN Verbindung steht) können Samba-Freigaben wie folgt eingebunden werden:

#### **1) Datei-Manager Nautilus starten**

Alternative: In der Terminalkonsole das Kommando *nautilus* eingeben.

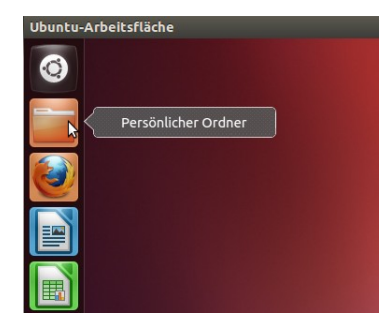

#### **2) Menü** *Datei → Mit Server verbinden*

#### Alternative:

*Strg + l* drücken und im erscheinenden Textfeld den Samba-Link (smb:host/freigabe) eingeben, zum Beispiel "*smb:172.16.1.11/temp*"

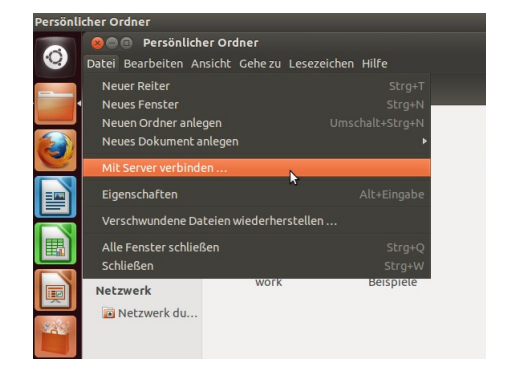

#### Mit Server verbinden

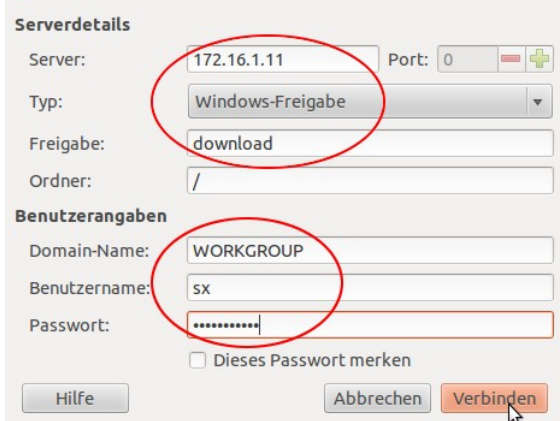

#### **3) Die Verbindungsdaten eingeben**

Siehe Bild rechts. Benutzername und Passwort sind natürlich anzupassen.

Für das eigene Server-Homeverzeichnis ist im Feld Freigabe die eigene User-Kennung einzugeben.

#### **3.7.11 Server-Freigaben über die Konsole**

Siehe auch [https://wiki.ubuntuusers.de/Samba\\_Client\\_smbclient\)](https://wiki.ubuntuusers.de/Samba_Client_smbclient?redirect=no)

Zunächst ist das Paket *smb-client* zu installieren:

```
schueler@pcxx:~$ sudo apt-get install smbclient
...
```
Anschließend können mit Kommandos die Samba-Freigaben genutzt werden.

#### **3.7.12 Server-Freigaben in das Dateisystem einbinden**

Siehe auch: [https://wiki.ubuntuusers.de/Samba\\_Client\\_cifs](https://wiki.ubuntuusers.de/Samba_Client_cifs)

Die Samba-Server Freigaben können auch in das Dateisystem eingebunden werden.Zunächst ist das Paket *cifs-utils* zu installieren:

```
schueler@pcxx:~$ sudo apt-get install cifs-utils
```
Nun das Verzeichnis erstellen in dem die Freigabe abgebildet wird und anschließend die Freigabe mounten (=einhängen):

```
schueler@pcxx:~$ mkdir htl-download
schueler@pcxx:~$ sudo mount -t cifs -o username=sx //172.16.1.11/download /home/schueler/htl-download
Password: 
schueler@pcxx:~$ ll htl-download
insgesamt 16
drwxr-xr-x 5 root root 0 Jun 1 06:16 ./
drwxr-xr-x 26 schueler schueler 4096 Aug 22 11:58 ../
                                    0 Mär 11 16:18 docs/
-rw-r----- 1 root www-data 5430 Sep 8 2011 favicon.ico
                       www-data 336 Sep 8 2011 .htaccess<br>root 0 Jun 29 09:16 images/
\frac{1}{\text{drw}}xr-xr-x 2 root
drwxr-xr-x 17 root root 0 Dez 12 2011 install/
```
Username, Freigabe und Verzeichnis sind natürlich gegebenfalls anzupassen. Es ist zu sehen das der Zugriff auf die Dateien und Verzeichnisse sehr restriktiv ist.

Samba-Freigaben folgen den Prinzipien eines Windows-Dateisystems und sind dadurch natürlich nicht 100%ig mit einem Linux-Dateisystem kompatibel (Zugriffsrechte, Attribute,...). Daher kann vieles über die Option -o eingestellt werden.

Beispiel: *-o username=otto,password=geheim,uid=1000,gid=1000,file\_mode=0660,dir\_mode=0770* 

Die Dateien und Verzeichnisse im eingehängten Verzeichnis gehören dem Benutzer mit der Linux UID 1000, der Gruppe mit der Linux GID 1000, die Dateien sind für Benutzer und Gruppe schreibend und lesend verfügbar (file\_mode=0660)...

Der Unterschied ist im folgenden Beispiel sofort erkennbar:

```
schueler@pcxx:~$ sudo mount -t cifs -o username=sx,uid=1000,gid=1000,file_mode=0660,dir_mode=0770 //172.16.1.11/download /home/schueler/htl-download
Password: 
schueler@pcxx:~$ ll htl-download
insgesamt 16
drwxr-xr-x 5 schueler schueler 0 Jun 1 06:16 ./
drwxr-xr-x 26 schueler schueler 4096 Aug 22 11:58 ../
\begin{vmatrix} \text{drwxr-xr-x} & \text{2} \end{vmatrix} a schueler schueler
-rw-r----- 1 schueler schueler 5430 Sep 8 2011 favicon.ico
                1 schueler schueler 336 Sep 8 2011 .htaccess<br>2 schueler schueler 0 Jun 29 09:16 images/
drwxr-xr-x 2 schueler schueler 0 Jun 29 09:16 images/<br>drwxr-xr-x 17 schueler schueler 0 Dez 12 2011 install/
\frac{1}{2}drwxr-xr-x 17 schueler schueler
```
Ein Trennen der Verbindung erfolgt über den Befehl *umount*:

schueler@pcxx:~\$ **sudo umount //172.16.1.11/download**

#### **3.8 Nicht empfohlene Anpassungen**

Die Durchführung der folgenden Anpassungen **wird nicht empfohlen,** da es fallweise zu Problemen kommen kann.

#### **3.8.1 Globale Menüleiste deaktivieren**

Ab Ubuntu 14.04 kann die globale Menüleiste im Systemmenü unter Darstellung/Verhalten umgestellt werden

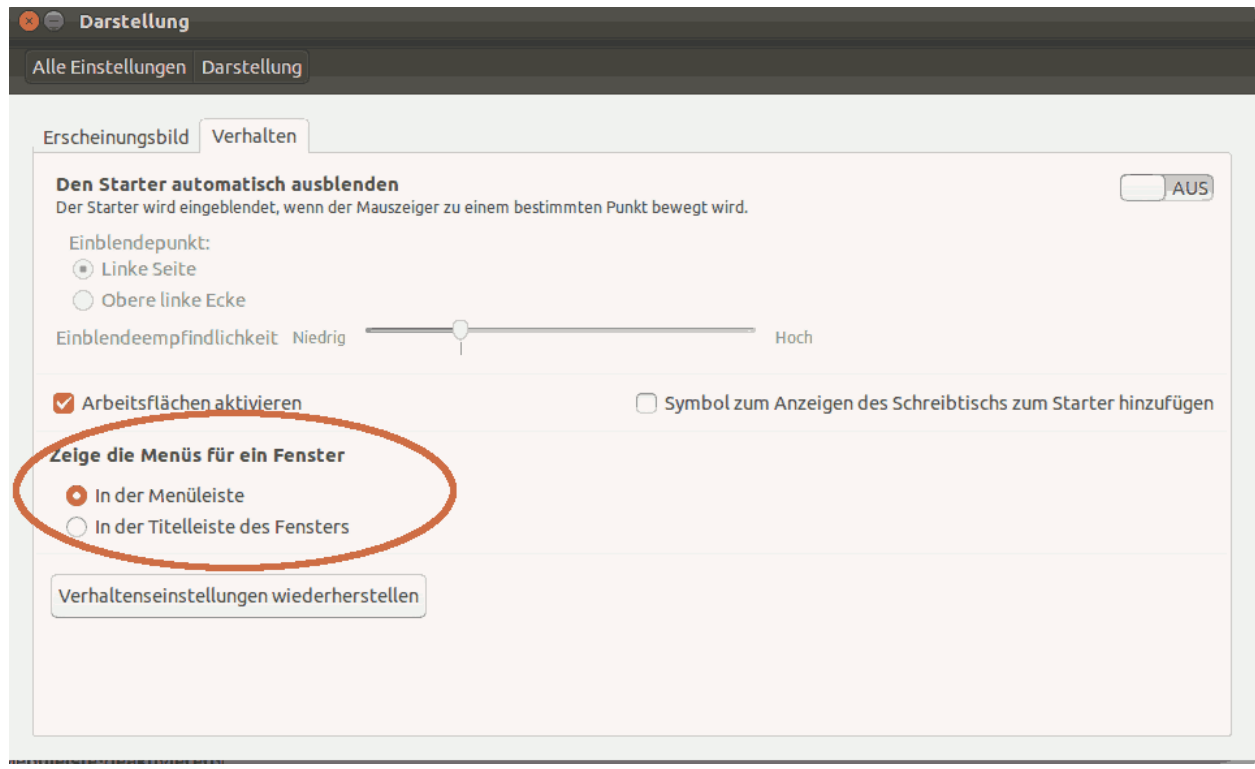

#### **3.8.2 Klassische Fenster-Scroll-Bars**

Wer klassische Fenster-Scroll-Bars bevorzugt kann wie folgt vorgehen.

Quelle:<http://wiki.ubuntuusers.de/Unity/Tipps>

Eingabekonsole starten (Strg+Alt+T) oder über Schnellstart-Dialogfenster:

```
schueler@pcxx:~$ sudo -s
root@pcxx:~# apt-get remove overlay-scrollbar
root@pcxx:~# echo "export LIBOVERLAY_SCROLLBAR=0" > /etc/X11/Xsession.d/80-disableoverlayscrollbars
```
Mit dem Kommando *echo* wird der Text "export LIBOVERLAY\_SCROLLBAR=0" auf der Standardausgabe ausgegeben. Das Zeichen > leitet die Standardausgabe (normalerweis am Bildschirm) um, in diesem Fall in die Datei */etc/X11/Xsession.d/80-disableoverlayscrollbars*. Mit dem Kommando *less* kann das beispielsweise überprüft werden (*less -S /etc/X11/Xsession.d/80-disableoverlayscrollbars).*

#### **3.9 Wissenswertes**

#### **3.9.1 Installierte Pakte anzeigen**

Mit dem Kommando *dpkg --list* können alle installierten Pakete angezeigt werden. Man bekommt eine sehr umfangreiche Liste. Normalerweise leitet man die Liste mit Hilfe des Pipe-Operator *|* an das Kommando *grep* weiter, dass dann nur Zeilen mit bestimmten Begriffen darstellt.

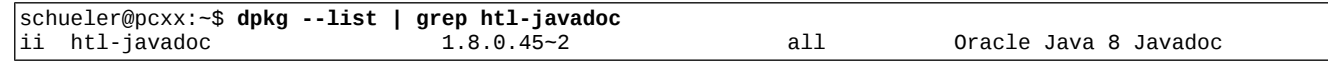

Das "ii" am Beginn zeigt, dass es sich um ein erfolgreich installiertes Paket (installed + configured) handelt. Ein "rc" zeigt an, dass das Paket zwar entfernt wurde, aber Konfigurationsdaten sich noch am Rechner befinden (removed + configured).

#### **3.9.2 Pakte entfernen**

Mit dem Kommando *apt-get remove …* können Pakete entfernt werden. Mit dem Kommando *apt-get purge ...* wird auch die Konfiguration gelöscht. Mit dem Kommando *apt-get autoremove* werden Pakete entfernt die nicht mehr benötigt werden. Das folgende Kommando entfernt alle HTL Pakete restlos:

schueler@pcxx:~\$ **sudo apt-get purge htl-\*** schueler@pcxx:~\$ **sudo apt-get clean**

#### **3.9.3 Prozess beenden**

Fallweise kommt es vor, dass ein Programm einmal hängen bleibt und sich über die GUI nicht beenden lässt. In diesem Fall kann der hängen gebliebene Prozess mit Hilfe des Kommandos *kill* beendet werden:

Dazu wird zunächst mit Hilfe des Kommandos *ps* eine Liste aller Prozesses erzeugt. Die Ausgabe wird zur Eingabe des Filterkommandos *grep* mit Hilfe des Pipe-Operators **|** weitergeleitet. In der dann gefilterten Ausgabe ist die Prozessnummer enthalten. Mit Hilfe *kill* kann der Prozess beendet werden. Wenn das Programm sich dadurch nicht beenden lässt kann *kill 9 ...* verwendet werden.

Beispiel: Der pdf-Viewer (das Programm *evince*) hängt:

```
schueler@pcxx:-$ ps -ef | grep evince<br>schueler 4898 1 10 15:11 ?<br>schueler 4905 1 0 15:11 ?
                      schueler 4898 1 10 15:11 ? 00:00:00 evince InstallationUbuntuHTL.pdf 
           schueler 4905 1 0 15:11 ? 00:00:00 /usr/lib/evince/evinced 
root 4916 3206 0 15:11 pts/0 00:00:00 grep --color=auto evince 
schueler@pcxx:~$ kill 4898
schueler@pcxx:~$ kill -9 4898
```
#### **3.9.4 Rechner herunterfahren**

Falls ein Herunterfahren des Rechners über den GUI-Desktop nicht möglich ist, können folgende Varianten versucht werden:

*Variante 1: in der GUI-Umgebung*

- Tasten STRG + ALT + T drücken ... es erscheint eine GUI-Terminalkonsole (gnome-terminal)
- Das Kommando *sudo poweroff* ausführen

*Variante 2: im normalen Terminal* 

- ◆ Tasten STRG + ALT + FX drücken ... es erscheint eine reine Text-Konsole
- Nun mit Benutzername und Passwort einloggen
- Das Kommando *sudo poweroff* ausführen

Mit den Tasten STRG + ALT + F7 kann in der Regel in die GUI-Umgebung zurück gewechselt werden.

## **4 Softwarespezifische Anpassungen**

#### **4.1 PostgreSQL Datenbank-Server**

Die PostgreSQL Datenbank wird derzeit zu Beginn der 2.Jahrgangs und im 5.Jahrgang verwendet.

#### **4.1.1 Konfiguration der PostgresSQL Datenbank**

Nach der Installation des Pakets *htl* müsste der PostgreSQL Server bereits am Port 5432 laufen. Das kann wie folgt in der Terminalkonsole überprüft werden:

```
schueler@pcxx:~$ service postgresql status
Running clusters: 9.1/main
schueler@pcxx:~$ netstat -tan | grep 5432
tcp 0 0 127.0.0.1:5432 0.0.0.0:* LISTEN
```
Die Datenbank kann standardmäßig mit dem User *postgres* konfiguriert werden. Dieser User wurde bereits während der Installation angelegt. Mit Hilfe des Kommandos *psql* kann man sich mit der Datenbank verbinden:

```
schueler@pcxx:~$ psql
psql: FATAL: role "schueler" does not exist
schueler@pcxx:~$ psql -d postgres -U postgres
psql: FATAL: Peer authentication failed for user "postgres"###
```
Die Verbindung mit der Datenbank scheitert, da erst das Kennwort für den User *postgres* in der Datenbank gesetzt werden muss. Das erfolgt mit dem Kommando *psql*, das als user *postgres* gestartet werden muss. In der Kommandozeile von psql kann mit *\password* das Kennwort gesetzt werden.

```
schueler@pcxx:~$ sudo -s
root@pcxx:~# cd /tmp
root@pcxx:/tmp# sudo -u postgres psql
psql (9.1.5)
Type "help" for help.
postgres=# \password
Enter new password: 
Enter it again: 
postgres=# \conninfo
You are connected to database "postgres" as user "postgres" via socket in "/var/run/postgresql" 
at port "5432".###
postgres=# \q
```
Mit dem Kommando *\conninfo* kann der Verbindungsstatus abgefragt werden. Mit *\q* kann man die PostgreSQL Shell wieder verlassen.

Sollte ein Start nicht möglich sein weil beim Einstieg in *psql* ein Passwort abgefragt wird, so muss in der Datei */etc/postgresql/9.1/main/pg\_hba.conf* der Autherisierungstyp von *peer* bzw. *md5* auf *trust* geändert werden.

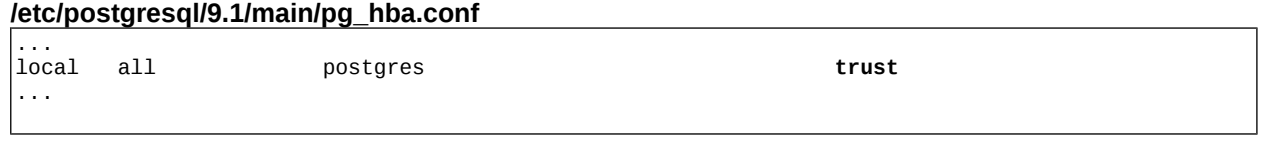

Damit auch ein Einstieg als normaler User möglich ist, muss in der Konfigurationsdatei *pg\_hba.conf* für den User *postgres* (und andere User) die Authentifizierungsmethode von auf *md5* geändert werden (zB mit Hilfe eines Editors wie gedit, nano, vi...). Diese Änderung wird durch die Installationskripten des Pakets htl-postgresal bereits erledigt:

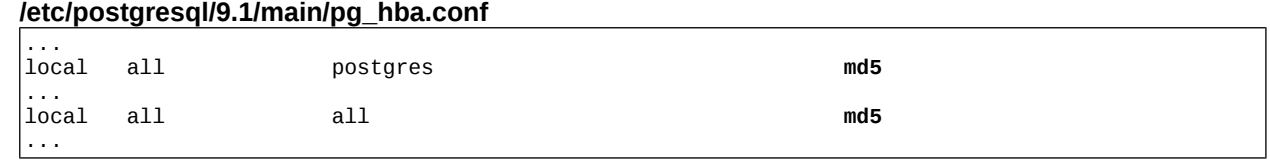

Nun ist der Server neu zu starten und anschließend kann mit der Option *-d (Database), -U (User)* und *-W* (Kennwort abfragen) die PostgreSQL Shell gestartet werden.

schueler@pcxx:~\$ **sudo service postgresql restart** \* Restarting PostgreSQL 9.1 database server schueler@pcxx:~\$ **psql -d postgres -U postgres** postgres=# **\q** schueler@pcxx:~**\$**

#### **4.1.2 Konfiguration PGAdminIII**

*PGAdminIII* ist bereits mit dem Paket htl installiert worden.

Um auf den Datenbank Server zugreifen zu können sind folgenden Aktionen erforderlich:

#### **1) PGAdminIII starten**

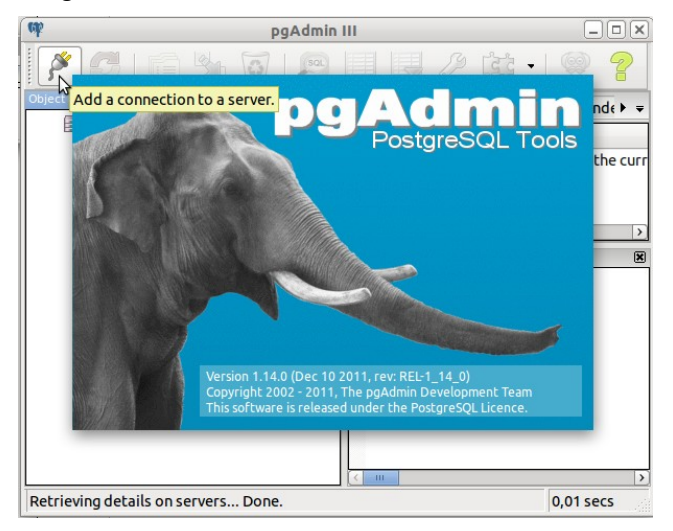

#### **2) Menü Datei → Server hinzufügen**

Nun die Server-Daten ausfüllen und bestätigen

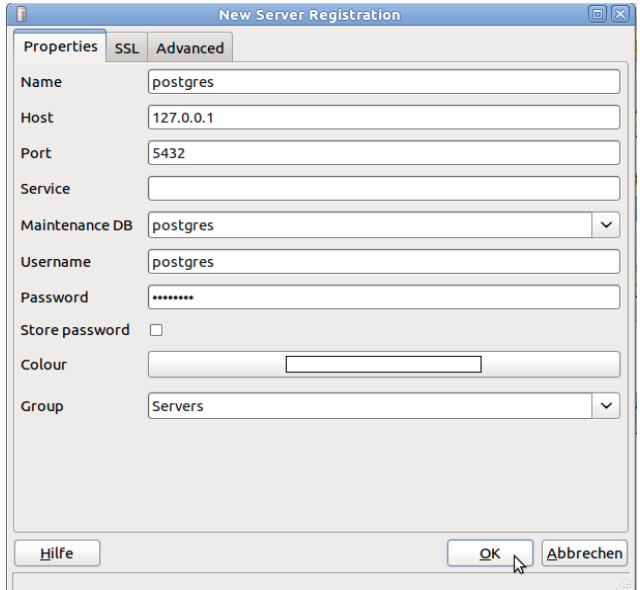

Anschließend kann die Datenbank durch anklicken geöffnet werden.

#### **4.2 Altera Quartus (FPGA)**

Durch Installation der Pakete *htl-altera-...* kann die aktuelle Altera Quartus II + Modelsim Software installiert werden. Die Version 13.1 wird deshalb verwendet, weil ab Version 14 die Caclon III Devices nicht mehr unterstützt werden. Diese Bausteine sind allerdings auf unseren Eval-Boards verbaut.

```
schueler@pcxx:~$ apt-cache search htl-altera
htl-altera-quartus-13.1 - Altera Quartus 13.1 
\verthtl-altera-quartus-13.1-ip - IP modules for Altera Ouartus 13.1
htl-altera-modelsim-13.1-base - Base installation for Modelsim-Altera 10.1d (Digital-Simulator) 
htl-altera-modelsim-13.1 - Modelsim-Altera 10.1d (Digital-Simulator) 
htl-altera-modelsim-13.1-libs-vhdl - Modelsim-Altera 10.1d Altera VHDL-Libs 
htl-altera-quartus-13.1-nios - NIOS II for Altera Quartus 13.1 
htl-altera-quartus-13.1-base - Base-Packet for Altera Quartus 13.1 
htl-altera-modelsim-13.1-libs-verilog - Modelsim-Altera 10.1d Altera Libs Verilog
```
Dabei ist zu beachten, dass die beiden Software-Pakete relativ viel Platz auf der Festplatte beanspruchen. Daher sollte vor einer Installation der zu Verfügung stehende freie Speicherplatz überprüft werden.

schueler@pcxx:~\$ **df -h /** Größe Benutzt Verf. Verw% Eingehängt auf<br>2316 1896 316 86% / /dev/sda1

Im konkreten Beispiel sind noch 31GiB frei.

Die Installation erfolgt durch *apt-get install htl-altera-quartus-13.1*:

schueler@pcxx:~\$ **sudo apt-get update** schueler@pcxx:~\$ **sudo apt-get install htl-altera-quartus-13.1**

Anschließend sollten die viele MiB/GiB großen Debian-Pakete gelöscht werden:

schueler@pcxx:~\$ **sudo apt-get clean**

Im Rahmen der Installation wurde im Verzeichnis */etc/udev/rules.d* eine Datei *51-usbblaster.rules* angelegt. Diese Datei ist erforderlich, damit über USB angesteckte FPGA-Boards von der Software (über den Service-Dienst *jtagd*) angesprochen werden können.

Anschließend können die Applikationen auf die Unity-Shortcut Leiste gezogen werden.

Folgende Applikationen stehen zur Verfügung:

- Quartus II v13.1
- Quartus II v13.1 Programmer
- ◆ QuartusII v13.1 Signaltap
- ◆ Modelsim 10.1d

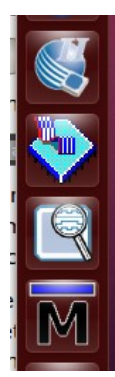

#### **4.3 Netbeans**

#### **4.3.1 Update bereits installierter netbeans Module**

Das Paket htl-netbeans-xxxx installiert Netbeans in einem schreibgeschützen Verzeichnis. Dadurch ist zwar das Programm für alle User verfügbar, aber ein internes Upgrade oder die Installation weiterer Netbeans-Module ist aufgrund unsachgemäßer Programmierung der Netbeans-Entwickler etwas schwieriger.

Für ein Upgrade der Software-Module muss Netbeans als Super-User root gestartet werden:

Dazu in der Shell folgende Kommandos eingeben:

schueler@pcxx:~\$ **sudo -i** root@pcxx: ~# **netbeans**

Netbeans wird gestartet und über das Menü *Tools/Plugins* und das Tab *Updates* können die Updates durchgeführt werden.

#### **Anschließend muss Netbeans als Super-Root nochmals gestartet werden, damit die heruntergeladenen Updates auch tatsächlich installiert werden!**

Daher Netbeans beenden und über die Konsole als *root* nochmals starten!!

#### **4.3.2 Neuinstallation von Netbeans Modulen aus nbm-Dateien**

Als normaler Benutzer lassen sich Netbeans Module nur von Dateien installieren. Über das Menü *Tools/Plugins* im Tab *Downloaded* mit dem Button *"Add Plugins..."* hinzufügen und anschließend installieren.

Die Module werden im *.netbeans* Verzeichnis im Home-Verzeichnis des Benutzers abgelegt und sind nur vom jeweiligen Benutzer verwendbar. Das .netbeans Verzeichnis ist ein verborgenes Verzeichnis (denn es beginnt mit einem Punkt). Verborgene Verzeichnisse werden im Dateimanager (Nautilus) nur dann angezeigt, wenn der Anzeige über das Menü "*Ansicht/Verborgene Dateien anzeigen*" aktiviert ist.

#### **4.3.3 Neuinstallation von Netbeans Modulen aus dem Internet**

Dazu muss Netbeans als Super-User root gestartet werden.

schueler@pcxx:~\$ **sudo -i** root@pcxx: ~# **netbeans**

Nun die gewünschten Module installieren (Menü *Tools/Plugins* und Tab "Available Plugins", Button *"Check for newest"* drücken).

Damit die Module auch für die restlichen Benutzer verwendbar werden müssen die Modul-Dateien und die Modul-Konfigurationen aus dem /root/.netbeans Verzeichnis in das Installationsverzeichnis kopiert werden.

Das kann mit dem Kommando rsync bequem durchgeführt werden:

```
root@pcxx: ~# rsync -aP /root/.netbeans/8.0/modules/*.jar /usr/local/netbeans-8.0/platform/modules/
root@pcxx: ~# rsync -aP /root/.netbeans/8.0/config/Modules/modules/*.xml /usr/local/netbeans-
8.0/platform/config/Modules/
```
#### **4.3.4 Netbeans und Android**

Siehe Kapitel [4.4.6.](#page-41-0)

#### **4.4 Android Programmierung**

#### **4.4.1 Basisinstallation**

Durch Installation des Pakets *htl-android* kann die Software installiert werden.

```
schueler@pcxx:~$ sudo apt-get update
schueler@pcxx:~$ sudo apt-get install htl-android
```
Das Paket installiert lediglich die Grundinstallation und eine udev-Treiberdatei, damit später das Tool *adb* (Android Debugging Bridge) auf angeschlossene Android Geräte zugreifen kann.

Bei der Installation werden folgende Schritte durchgeführt:

- Installation der Android SDK Tools im Verzeichnis */usr/share/android-sdk-linux*
- Im Verzeichnis */etc/udev/rules.d* wird die Datei *51-android.rules* installiert. Darin sind zusätzliche UDev-Rules enthalten, damit beim Anstecken eines Smartphone via USB dieses Gerät auch vom Standard-User mit der UID=1000 angesprochen werden kann.
- Ein zusätzlicher Eintrag in der Datei */etc/profile* erweitert die Umgebungsvariable PATH und sorgt dafür, dass die Android Tools und Android Platform-Tools auch aus der Kommandozeile aufgerufen werden können. Für das wirksam werden ist ein Reboot erforderlich.
- Es wird die Datei *~/.android/adb\_usb.ini* mit zusätzlichen USB-Vendor Ids angelegt.

#### <span id="page-36-0"></span> **4.4.2 Komponenteninstallation aus dem Internet**

Für die Programmierung von Android Apps müssen daher weitere Software-Komponenten heruntergeladen und installiert werden. Zu diesem Zweck wird als Super-User root das Kommando android ausgeführt.

schueler@pcxx:~\$ **sudo -i** root@pcxx:~# **android**

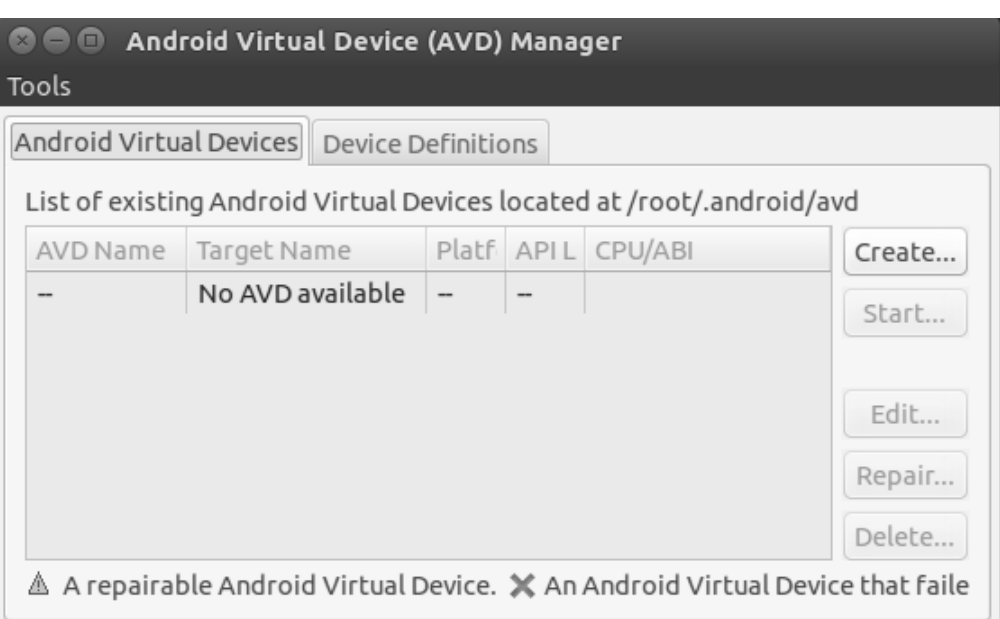

Über das Menü Tools wird mit "Manage SDK" der Android SDK-Manager aufgerufen:

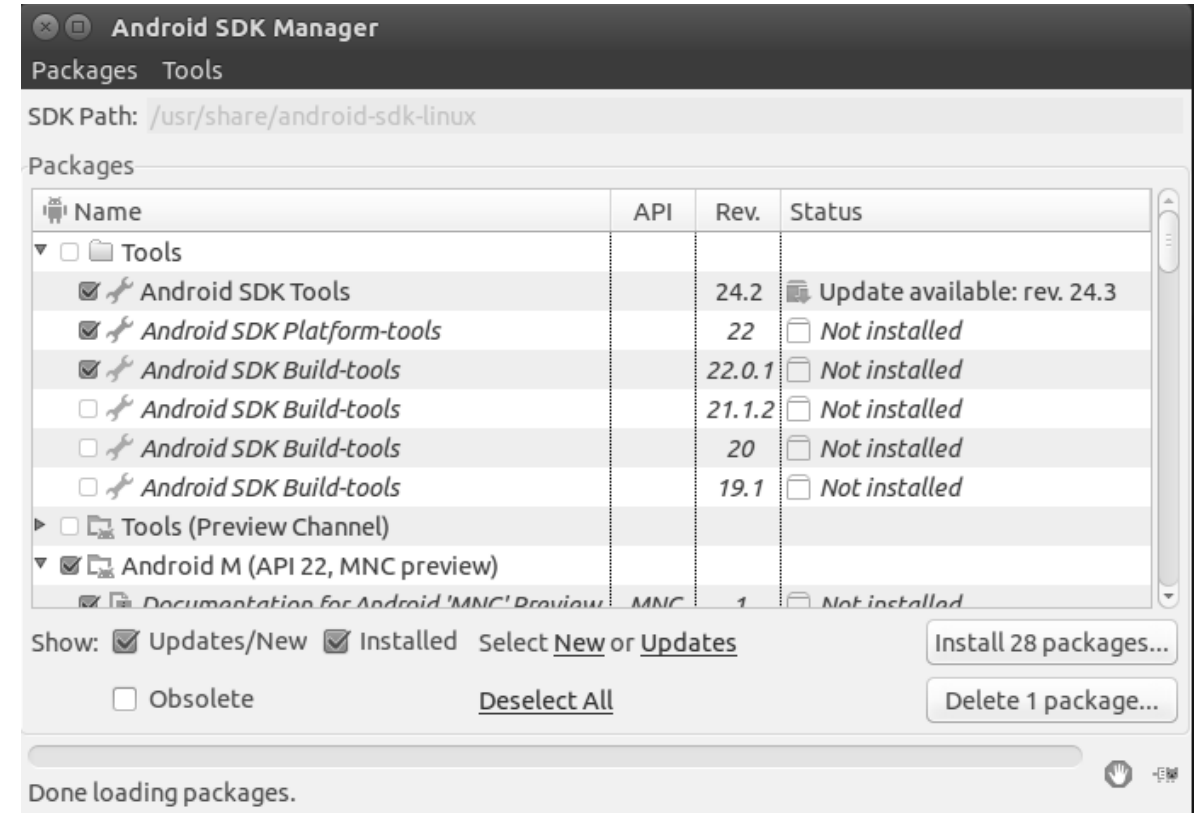

Jetzt werden jene Punkte aktiviert, die für die Entwicklung einer Android Applikation erforderlich sind. Standardmäßig sind leider zu viele Punkte aktiviert, was im Endeffekt mehr Platz auf der Festplatte benötigen würde. Der unnötige Mehrbedarf kann im GiB Bereich liegen!

Unbedingt benötigt wird:

- Tools / Android SDK Tools
- Tools / Android Platform-tools
- Tools / Android SDK Build-tools (in der aktuellsten Version)
- Neuste Plattform / Socumentation for Anmdroid SDK
- Gewünschte Plattform / Android SDK
- Extras / Android Support Library

Sofern für den Test der Programme der Emulator zum Einsatz kommen soll, muss in der gewünschten Plattform ein für die Systemarchitektur geeigneter Emulator gewählt werden. Das *Android EABI System Image* ist zwar praktisch überall lauffähig, aber aufgrund seiner kompletten Software-Installation recht langsam, speziell beim Start. In einem Rechner mit Intel CPU sind Emulatoren basierend am *Intel x86 Atom Image* (bzw. *Intel x86 Intel Atom\_64 Image* bei 64-Bit Architektur) sehr viel schneller, weil sie die Hardware-Virtualisierung der Intel CPU nützen.

Nach erfolgter Komponentenwahl wird der Button *"Install …"* gedrückt. Nach Bestätigung der Lizenzbedingungen startet der Download und die Installation der Komponenten.

#### **4.4.3 Komponenteninstallation vom HTL-Server**

Der Download der Komponenten aus dem Internet kann, spezielle wenn mehrere Personen die Installation gleichzeitig durchführen, recht lange dauern.

Daher sind die beiden erforderlichen Google-Server auf unserem HTL Server gespiegelt:

- dl.google.com  $\rightarrow$  http://dl.htl-mechatronik.at/
- dl-ssl.google.com  $\rightarrow$  http://dl-ssl.htl-mechatronik.at/

Leider sieht der Android SDK Manager nicht die Verwendung eines Spiegel-Server vor (Host und Zertifikatsüberprüfung sind in der Software fix eingebaut – typisch Google).

Die Software lässt sich aber mit einigen Handgriffen überlisten.

**1.Schritt:** Als *root* das Kommando *android* aufrufen.

schueler@pcxx:~\$ **sudo -i** root@pcxx:~# **android**

#### **2.Schritt:** http-Server aktivieren

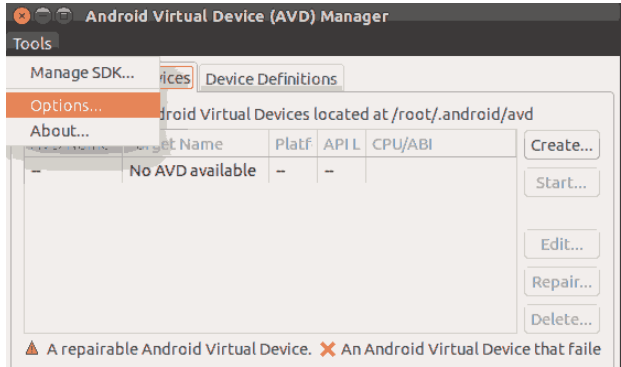

Im Menü *Tools* den Punkt *Options* anwählen. Dann den Punkt *Force https://* … aktivieren.

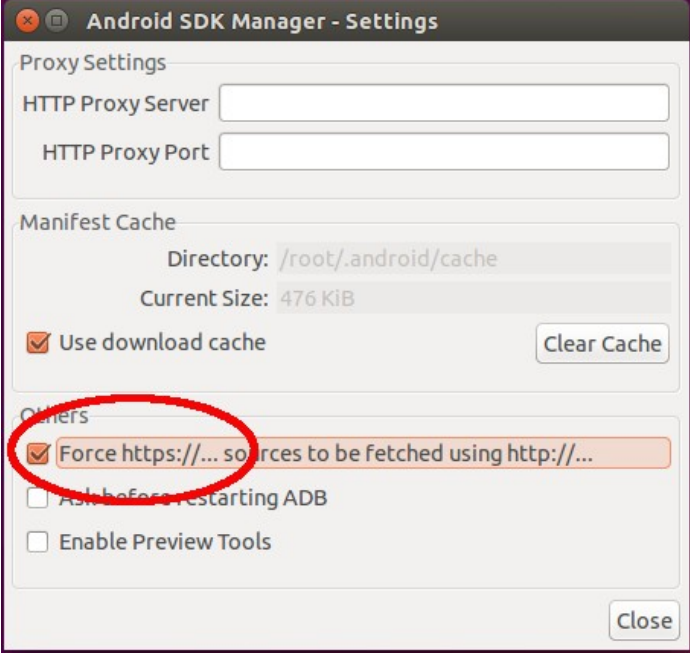

Dadurch versucht der Android SDK Manager die Komponenten von [http://dl.google.com](http://dl.google.com/) bzw. [http://dl](http://dl-ssl.google.com/)[ssl.google.com](http://dl-ssl.google.com/) anstelle der https Seiten herunterzuladen. Dadurch wird eine Überprüfung der Server-Zertifikate unmöglich, und somit der Weg für einen Download von einem Spiegel-Server frei.

#### **3.Schritt:** Aktualisierung der Paketübersicht

Im Menü *Tools* den Punkt *Manage SDK* aufrufen. Es erscheint das Fenster des Android SDK Manager und es wird durch Download diverser XML-Dateien (beginnend bei *addon-7.xml* und *repository-10.xml*) die Komponentenübersicht aktualisiert. Über den Menüpunkt Tools/About erscheint ein Fenster, das den Ausgangspunkt der Aktualisierung anzeigt.

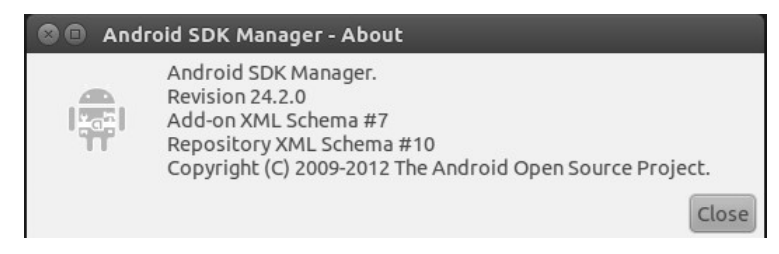

#### **5.Schritt:** Server-IP ändern

Nun wird mit Hilfe eines Editors die Datei */etc/hosts* verändert. Die beiden Google-Server, von denen die Komponenten heruntergeladen werden, werden auf die IP 172.16.1.11 (unseren eigenen Server) umgeleitet.

```
schueler@pcxx:~$ sudo nano /etc/hosts
```
Die beiden untersten Zeilen ändern die Auflösung des Server-Namen. Datei wie folgt speichern.

**Datei /etc/hosts**

```
127.0.0.1 localhost
127.0.1.1 pcxx
# The following lines are desirable for IPv6 capable hosts
       localhost ip6-localhost ip6-loopback
ff02::1 ip6-allnodes
ff02::2 ip6-allrouters
172.16.1.11 dl.google.com
172.16.1.11 dl-ssl.google.com
```
#### **6.Schritt:** Komponenten installieren

Im Fenster des Android SDK Manage den Button "Installiere ... " drücken und Lizenzbedingungen akzeptieren.

**7.Schritt:** Nach erfolgreicher Installation in der Datei */etc/hosts* die beiden untersten Zeilen mit # wieder auskommentieren.

#### **Datei /etc/hosts**

```
\begin{array}{ccc} |127.0.0.1 & \text{localhost} \ |127.0.1.1 & \text{ncxx} \end{array}127.0.1.1# The following lines are desirable for IPv6 capable hosts<br>::1 localhost ip6-localhost ip6-loopback
           localhost ip6-localhost ip6-loopback
ff02::1 ip6-allnodes
ff02::2 ip6-allrouters
#172.16.1.11 dl.google.com
#172.16.1.11 dl-ssl.google.com
```
#### **4.4.4 Smartphone und Android Debugging Bridge (adb)**

Android Programme können anstelle des Emulators auch am eigenen Smartphone getestet werden. Dazu muss im Smartphone unter Einstellungen /Entwickleroptionen der Punkt USB-Debugging aktiviert sein.

Mit dem Kommando lsusb kann die VID:PID (Vendor ID/Product ID) eines angesteckten Geräts herausgefunden werden:

```
schueler@pcxx:~$ lsusb
Bus 001 Device 001: ID 1d6b:0002 Linux Foundation 2.0 root hub
Bus 002 Device 001: ID 1d6b:0001 Linux Foundation 1.1 root hub
Bus 001 Device 002: ID 413c:b104 Dell Computer Corp
Bus 002 Device 002: ID 80ee:0021 VirtualBox USB Tablet
```
Mit dem Tool *adb* kann eine Verbindung zum Smartphone hergestellt werden. Mit *adb devices* sollte das Gerät aufgelistet werden:

```
schueler@pcxx:~$ adb devices
 daemon not running. starting it now on port 5037 ** daemon started successfully *
List of devices attached
028841434320d357 device
```
Sollte das Gerät hier nicht erscheinen, so sind folgende Fehlerursachen möglich:

- Das Gerät wurde nach Initialisierung des adb-Server angesteckt. Abhilfe: Server mit *adb kill-server* beenden und Abfrage *adb devices* erneut durchführen
- Die Device-Dateien des Geräts haben eingeschränkte Zugriffsrechte Abhilfe: Datei */etc/udev/rules.d/51-android.rules* erweitern
- Die VID:PID des Geräts wird von Google nicht als gültiges Android Gerät akzeptiert Abhilfe: Datei *~/.android/adb\_usb.ini* erweitern

#### **4.4.5 Smartphone Emulator**

Wenn für die Android-Programmierung kein Smartphone zur Verfügung steht, kann der Android Emulator zum Einsatz kommen.

Dieser kann mit dem Kommand *android* oder über die Unity Schnellstartleiste gestartet werden (Android eintippen).

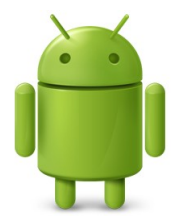

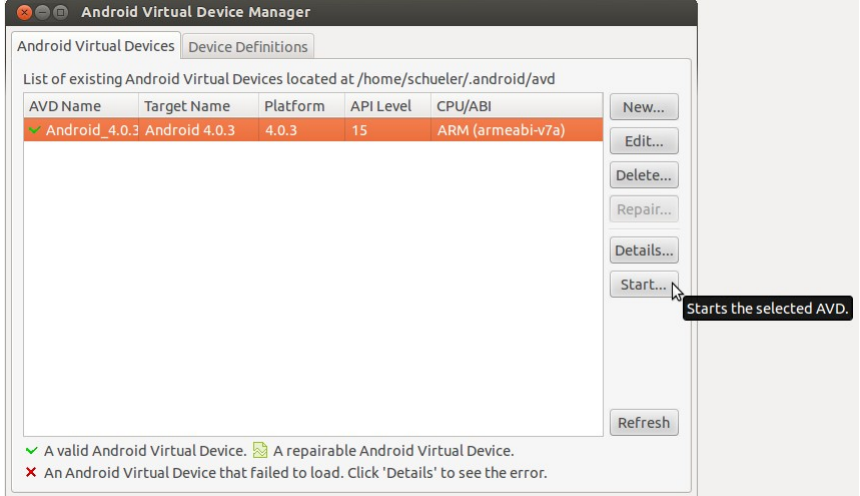

Ja nach installierter SDK-Plattform und installiertem System-Image lässt sich hier ein individuelles Smartphone zusammenstellen und am Rechner ausführen.

Die Emulatordateien befinden sich im ~/.android/avd Verzeichnis und können recht umfangreich werden (GiB Bereich). Sollte der Emulator nicht mher benötigt werden, sollten die Dateien manuell gelöscht werden.

#### <span id="page-41-0"></span> **4.4.6 Netbeans und Android**

Damit Android-App mit Netbeans entwickelt werden können muss:

- 1. Das *NBAndroid* Modul in Netbeans installiert sein
- 2. Der Pfad zu den Android *SDK Platform-tools* richtig gesetzt sein

Das *NBAndroid* Modul ist nach Installation des Pakets *htl-netbeans-8.0* automatisch installiert. Ansonsten kann es von folgender Seite heruntergeladen und installiert werden: <http://plugins.netbeans.org/plugin/19545/nbandroid>

Auch der Pfad zu den Android SDK Platform-tools ist in Netbeans nach Installation des htl-netbeans-8.0 Pakets bereits richtig konfiguriert, aber ...

#### **Achtung:**

Wenn die *Android SDK Platform-tools* noch nicht installiert sind und Netbeans gestartet wird, so löscht Netbeans den Pfad zu den Tools aus seiner automatisch Konfiguration weg. Daher muss in diesem Fall nach Installation der *Android SDK-Platform-tools* Komponente der Pfad manuell neu eingestellt werden!

Die Einstellung des Pfades erfolgt über den Menüpunkt *Tools/Options*:

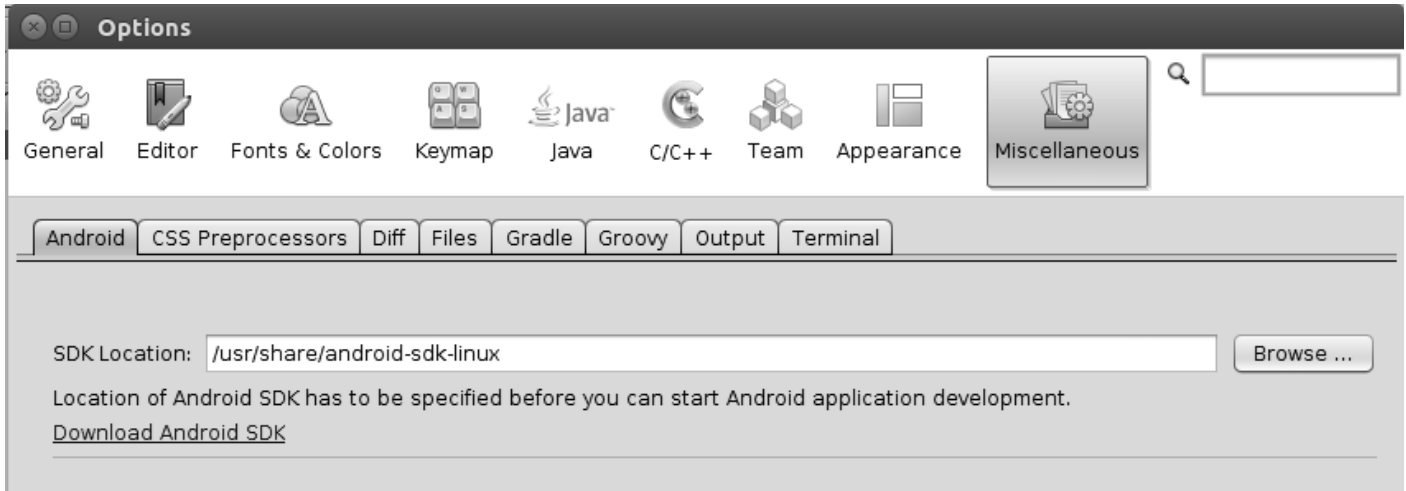

Im Tab *Miscellaneous* ist die SDK-Location richtig einzutragen (*/usr/share/android-sdk-linux*).

#### **4.5 PHP Programmierung**

Netbeans eignet sich auch als IDE für die Erstellung von PHP-Skripten.

Siehe auch: <https://netbeans.org/kb/trails/php.html> <https://netbeans.org/kb/docs/php/configure-php-environment-ubuntu.html>

Es wird davon ausgegangen, dass bereits das Paket htl (welches Netbeans inkludiert) installiert ist.

Für die Installation von PHP nun folgende Schitte aussführen:

#### **Schritt 1: Installation von PHP und des Apache-Server**

Siehe auch:<https://netbeans.org/kb/docs/php/configure-php-environment-ubuntu.html#separate-packages> Terminal öffnen und folgende Kommandos ausführen:

```
schueler@pcxx:~$ sudo -i
root@pcxx:~# apt-get update
root@pcxx:~# apt-get install apache2 php5
root@pcxx:~# chmod 777 /var/www
```
Mit dem *chmod* Kommando wird ermöglicht, dass jeder Benutzer im Basisverzeichnis des Web-Server Apache Projekte anlegen kann. Diese Vorgangsweise ist für einen lokalen Web-Server vertretbar, nicht aber für einen Web-Server mit Zugriff aus dem Internet geeignet. Hier ist auf die Konfiguration geeigneter Zugriffsrechte zu achten!

Optional können auch die Pakete *mysql-server* und *php5-mysql* mit *apt-get install* installiert werden.

#### **Schritt 2: Installation der Netbeans PHP Plugins**

**Hinweis**: Die zu installierenden Plugins werden im Home-Verzeichnis des Users unter *~/.netbeans* installiert und sind nur für den betreffenden User verfügbar! Damit die Module in das originale Installationsverzeichnis installiert werden (*/usr/local/netbeans-7.3/php/modules/*), muss Netbeans als Superuser gestartet werden (Kommando *sudo netbeans*)!

Bei Installation von der Netbeans-PHP Software werden die rechts zu sehenden Plugins aktiviert.

Netbeans starten (*sudo netbeans*) und das Menü *Tools->Plugins* aufrufen. Hier das Tab *Available Plugins* wählen und den Button *Check for Newest* drücken.

Nun jene Plugins anhaken die im rechten Bild erscheinen.

Das sind:

- *HTML5 Kit*
- *PHP Smarty Framework*
- *PHP ApiGen*
- *PHP Composer*
- *PHP Symfony Frmaework*
- *PHP*
- *PHP Doctrine2 Framework*
- *PHP Zend Framework*
- *PHP Twig Templates*
- *PHP Symfony2 Framework*

Dann den *Install* Button drücken, die Lizenzbestimmungen aktivieren und die Installation fertigstellen.

Anschließend wird mittels *Restart IDE Now* und dem Button *Finish* Netbeans neu gestartet.

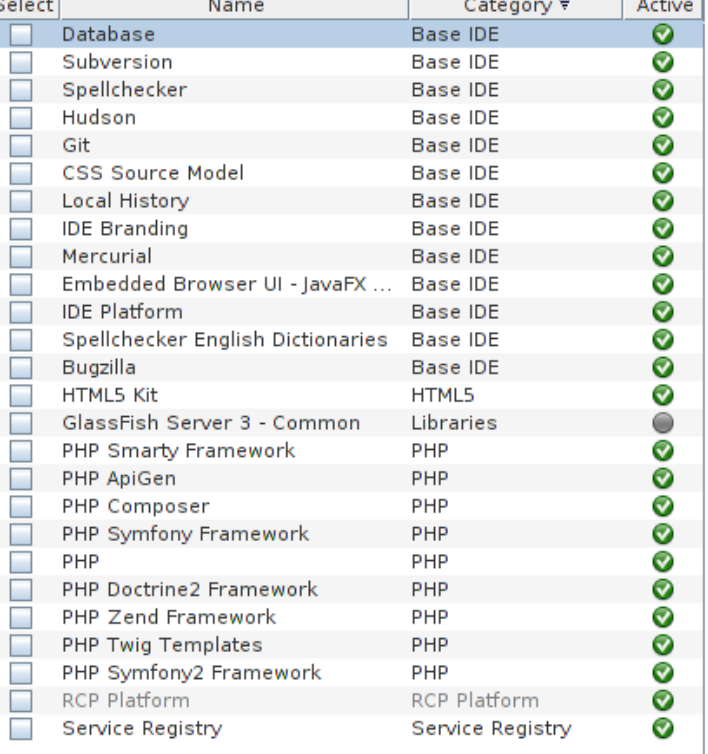

#### **Schritt 3: Installation testen**

Nun ein neuen Projekt anlegen, hier *PHP* und *PHP Application* wählen. Als Sources Folder ist der Basispfad für HTML-Seiten des Apache Web-Server anzugeben, also */var/www/...*

Alle anderen Einstellungen können bleiben wie sie sind.

Nun in den Quelltext das PHP Kommando *phpinfo();* einfügen und das PHP-Skript starten (Run Project).

```
<!DOCTYPE html>
<html>
   <head>
     <meta http-equiv="Content-Type" content="text/html; charset=UTF-8">
     <title></title>
   </head>
   <body>
    <?php
     phpinfo();
\frac{2}{ } </body>
</html>
```
Der Web-Browser *Firefox* sollte sich öffnen und ein Überblick über PHP (Version, System, Build Date...) sollte erscheinen.

#### **Schritt 4 (optional): xdebug installieren**

Um in Netbeans PHP-Programme debuggen zu können, muss das Modul xdebug installiert sein.

Siehe auch:<https://netbeans.org/kb/docs/php/configure-php-environment-ubuntu.html#installAndConfigureXDebug>

Zunächst das Paket *php5-xdebug* installieren.

```
schueler@pcxx:~$ sudo -i
root@pcxx:~# apt-get update
root@pcxx:~# apt-get install php5-xdebug
root@pcxx:~# echo "zend_extension=/usr/lib/php5/<DATE+lfs>/xdebug.so" >> /etc/php5/apache2/php.ini
root@pcxx:~# echo "xdebug.remote_enable=on" >> /etc/php5/apache2/php.ini
```
#### Einträge kontrollieren:

```
root@pcxx:~# tail -n 2/etc/php5/apache2/php.ini
zend_extension=/usr/lib/php5/<DATE+lfs>/xdebug.so
xdebug.remote_enable=on
```
Web-Server neu starten:

root@pcxx:~# **service apache2 restart**

Firefox starten und das Menü *Extras->Add-ons* aufrufen. Unter *Add-ons* suchen den Begriff *xdebug* ins Such Textfeld eingeben. Es sollte das Add-on *easy Xdebug* in der aktuellen Version gefunden werden. Bei diesem Modul den Button *Installieren* drücken. Das Modul wird heruntergeladen und installiert.

Danach können im PHP-Quelltext Breakpoints gesetzt werden und mit *Debug Project* die Ausführung gestartet werden.

#### **Schritt 4 (optional): Web-Server Apache nicht automatisch starten**

Siehe auch:<http://wiki.ubuntuusers.de/Apache>

Um den automatischen Start des Web-Servers zu verhindern ist folgendes Kommando auszuführen:

schueler@pcxx:~\$ **sudo update-rc.d -f apache2 remove**

Nun muss nach dem Systemstart der Server mittels *sudo service apache2 start* gestartet werden.

## **5 Ubuntu als Virtualbox-Guest**

Linux/Ubuntu kann auch als Virtualbox-Guest betrieben werden. Das entsprechende Image kann von unserem HTL-Server heruntergeladen werden:

Siehe:<https://www.htl-mechatronik.at/download/images/>

#### **5.1 Installation von Virtualbox**

#### Quelle:<https://www.virtualbox.org/>

Zunächst ist sicherzustellen das Virtualbox auf dem Grundsystem installiert ist. die Installation auf einem Windows System bringt das Problem mit sich, dass die USB Geräte nicht immer richtig zur virtuellen Maschinen durchgeschaltet werden. Wird Virtualbox auf einem Linux System installiert, besteht dieses Problem nicht.

Für Windows und OS\_X siehe:<https://www.virtualbox.org/wiki/Downloads>

Für die Installation auf einem Ubuntu-System ist entsprechend der Anleitung für Debian-based Linux-Systeme (siehe [https://www.virtualbox.org/wiki/Linux\\_Downloads\)](https://www.virtualbox.org/wiki/Linux_Downloads) wie folgt vorzugehen:

- Die Pakete *dkms* und *build-essantials* installieren: *sudo apt-get install build-essential dkms*
- Die Paketquelle in der Datei */etc/apt/sources.list* ergänzen für Ubuntu 14.04: *deb http://download.virtualbox.org/virtualbox/debian trusty contrib* für Ubuntu 14.10: *deb http://download.virtualbox.org/virtualbox/debian utopic contrib* für Ubuntu 15.04: *deb http://download.virtualbox.org/virtualbox/debian vivid contrib*
- Den öffentlichen Schlüssel für die Paket-Verifikation herunterladen *wget http://download.virtualbox.org/virtualbox/debian/oracle\_vbox.asc*
- Den öffentlichen Schlüssel einbinden: *sudo apt-key add oracle vbox.asc*
	- Den Fingerabdruck des öffentlichen Schlüssel überprüfen:

*apt-key fingerprint*

pub 1024D/98AB5139 2010-05-18 Schl.-Fingerabdruck = **7B0F AB3A 13B9 0743 5925 D9C9 5442 2A4B 98AB 5139**  uid Oracle Corporation (VirtualBox archive signing key) <info@virtualbox.org> sub 2048g/281DDC4B 2010-05-18

- Die Paketlisten aktualisieren: *sudo apt-get update*
- Virtualbox installieren: *sudo apt-get install virtualbox-4.3*
- Optional: Installationsdateien löschen (Festplattenplatz freimachen) *sudo apt-get clean*
- Virtualbox Guest Additions herunterladen: Zu finden auf<https://www.virtualbox.org/wiki/Downloads>unter *... Extension Pack*:
- Virtualbox Guest Additions installieren (geht auch über die Virtualbox-GUI): *sudo vboxmanage extpack install Oracle\_VM\_VirtualBox\_Extension\_Pack-4.2.12-84980.vbox-extpack*

Virtualbox dann als Superuser starten und etwaige globale Einstellungen, zB die Sprache oder wo die virtuellen Maschinen zu finden sind, vornehmen.

#### *sudo virtualbox*

#### **5.2 Virtuelle Maschine einbinden**

Zunächst muss das aktuelle vm-Ubuntu Image vom HTL-Server heruntergeladen werden:

Siehe:<https://www.htl-mechatronik.at/download/images/>

Anschließend wird die Datei entpackt (unter Windows mit 7-zip, unter Linux über den GUI Dateimanager Nautilus oder das Kommandozeilentool *tar* (*tar -xzf Dateiname*).

Im Image befindet sich eine *\*.vbox* Datei. In dieser XML-Datei sind alle Einstellungen der virtuellen Maschinen enthalten. Diese Datei repräsentiert die virtuelle Maschine und kann nun mittels Virtualbox GUI über die Funktion "Maschine hinzufügen" oder via Kommando *vboxmanage registervm ...* eingebunden werden.

#### **5.2.1 Virtuelle Maschine ändern**

Wenn die Maschine eingebunden ist, müssen eventuell gewisse Detail-Einstellungen an die eigene Maschinen angepasst werden. Dazu zB die Virtualbox GUI starten und folgende Punkte prüfen (die Maschine muss sich dabei im Zustand "off" befinden):

Allgemein-Erweitert:

Gemeinsame Zwischenablage = bidirektional Gebunden Medien merken Mini-Toolbar: Zeige im Fullscreen/Seamless-Modus

System-Hauptplatine:

Hauptspeicher im grünen Bereich?

System-Prozessor

Prozessoren im grünen Bereich? Eventuell ist die Performance mit 1 CPU besser! CPU-Begrenzung im grünen Bereich?

PAE/NX abhängig vom eigenen Rechner(Prozessor, BIOS) richtig setzen

System-Beschleunigung

Hardware-Virtualisierung abhängig vom eigenen Rechner(Prozessor, BIOS) richtig setzen

Anzeige-Anzeige:

Grafikspeicher mindestens 128MB (für Android wichtig) 3D Beschleunigung abhängig vom eigenen Rechner aktivieren oder deaktivieren.

#### Anzeige-Fernsteuerung:

Server deaktivieren (Remote Desktop Server)

Audio-Audio:

Einstellungen abhängig vom Grundsystem richtig treffen

Netzwerk-Adapter 1:

Netzwerkadapter aktiiviert und im NAT-Modus (Network Address Translation)

#### Serielle Schnittstellen-Port 1:

Einstellungen entsprechend dem eigenen Rechner und Grundsystem treffen:

bei Laptops ohne serielle Schnittstelle: deaktivieren!

bei Windows mit serieller Schnittstelle: COM1, ...

bei Linux mit serieller Schnittstelle: /dev/ttyS0, ...

#### Gemeinsamer Ordner:

die Freigaben work, wins und winc auf die Pfade am eigenen Gerät anpassen. Die Namen dabei unbedingt gleich lassen, sonst muss in der virtuellen Maschine die Datei */etc/fstab* geändert werden. Nicht benötigte Freigaben entfernen.

#### **5.2.2 Virtuellen Maschine anpassen**

Wenn die virtuelle Maschinen gestartet und hochgefahren ist, sind eventuell Anpassungen an den eigenen Rechner erforderlich. Unter Umständen muss während des Hochlauf mit der Taste *s* die Einbindung eines gemeinsamen Laufwerks übersprungen werden.

#### **1) Aktualisierung der Virtualbox Guest Additions:**

Eventuell funktionieren die gemeinsamen Ordner nicht oder die Bildschirmauflösung passt sich nicht an die gegebenen Fenstergrößen an. In diesem Fall passen die Virtualbox Kernel-Module nicht zum Virtualbox-Host System. Abhilfe schafft hier die Nachinstallation der Virtualbox Guest Additions.

Die Installations-CD ist am Hostrechner im Installationsverzeichnis von Virtualbox in Form einer ISO-Datei mit dem Namen *VBoxGuestAdditions.iso* zu finden.

Unter Linux lässt sich der Ort dieser Datei auch leicht mit dem locate Kommando herausfinden (die dem Kommando zugrunde liegende Datenbank muss aktuell sein):

O wm-Ubuntu - Ändern

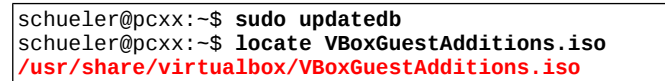

Diese CD im CD-Laufwerk der virtuellen Maschine "einlegen".

Dazu in der Virtualbox GUI über Ändern den Punkt Massenspeicher aufrufen. Beim IDE-Controller ist ein leeres CD-Laufwerkssysmbol zu finden, Diese Zeile anwählen und im Fenster ganz rechts auf das CD-Symbol klicken (siehe Bild rechts, Cursor-Zeiger auf diesem Symbol).

Nun die richtige ISO-Datei auswählen oder über den Punkt *"Datei für virtuelles CD/DVD-ROM Medium auswählen..."* anwählen und die ISO-Datei auswählen.

In der virtuellen Maschine erscheint nun ein Fenster um die Installation durchzuführen.

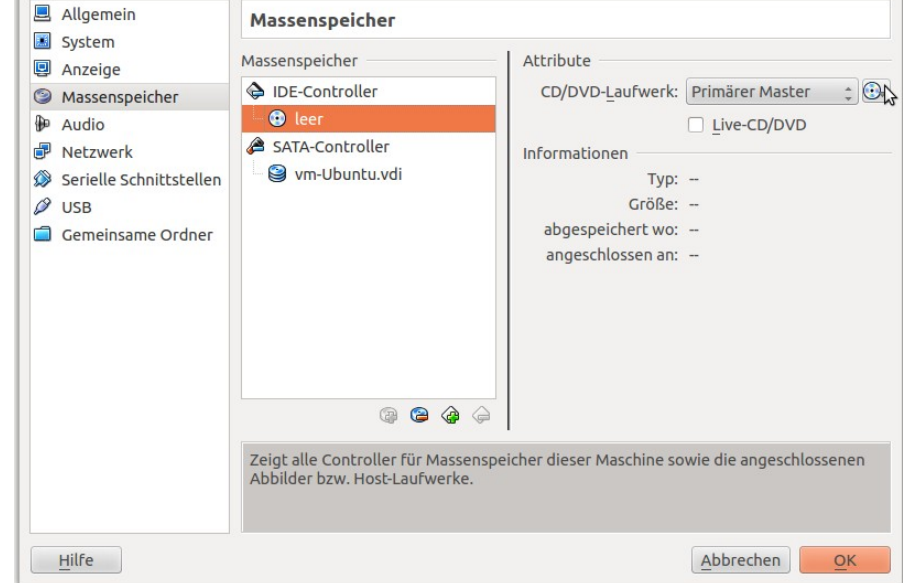

Das Superuser Kennwort eingeben und die Installation abwarten. Anschließend die CD entfernen. (Funktioniert wie das Einlegen einer CD nur das der Punkt "Medium entfernen" anzuwählen ist.) Anschließend einen Reboot durchführen.

#### **2) Aktualisierung der gemeinsamen Laufwerke**

Für jedes gemeinsame Laufwerk (work, wins, winc) existiert ein Eintrag in der Datei /etc/fstab. Diese Eintrag gibt an, ob das Laufwerk während des Boot-Up in das System eingebunden werden soll.

Siehe auch:<http://wiki.ubuntuusers.de/fstab>

Daher diese Datei mit als Superuser root mit einem Editor der eigenen Wahl (gedit, nano, ...) anpassen. Nicht gebrauchte gemeinsame Ordner können gelöscht oder mit einem # auskommentiert werden. Wenn alles klappt sollte beim nächsten Reboot die Taste s nicht mehr erforderlich sein.

schueler@pcxx:~\$ **sudo gedit /etc/fstab**

Eintrag in der Datei */etc/fstab* (beim Schul-Image vm-Ubuntu):

work /home/schueler/work vboxsf rw,suid,dev,exec,auto,nouser,async,uid=1000,gid=1000 0 0

#### **5.2.3 Virtuellen Maschine warten**

Die virtuellen Maschinen arbeiten mit einer dynamisch wachsenden Festplatte, das heißt, die *\*.vdi* Datei wird im Laufe der Zeit größer. Sie wird aber nie kleiner, auch wenn auf der Festplatte in der virtuellen Maschine Daten gelöscht werden. Daher ist es sinnvoll von Zeit zu Zeit eine "Wartung" durchzuführen um unnötig belegten Festplattenspeicher am Host-Rechner wieder freizugeben.

Erster Schritt ist, das auf der Festplatte in der virtuellen Maschine so viele Bytes mit dem Wert 0 wie nur möglich stehen. Wie verwenden dazu das Kommandozeilen-Tool *dd*.

Dazu legen wir in der virtuellen Maschine eine Datei mit lauter 0 Bytes an, die genau den noch frei gebliebenen Festplattenplatz ausfüllt. Anschließend löschen wir die Datei wieder weg. Das Anlegen der Datei mit lauter 0-Bytes (das *dd* Kommando) dauert in der Regel ein paar Minuten.

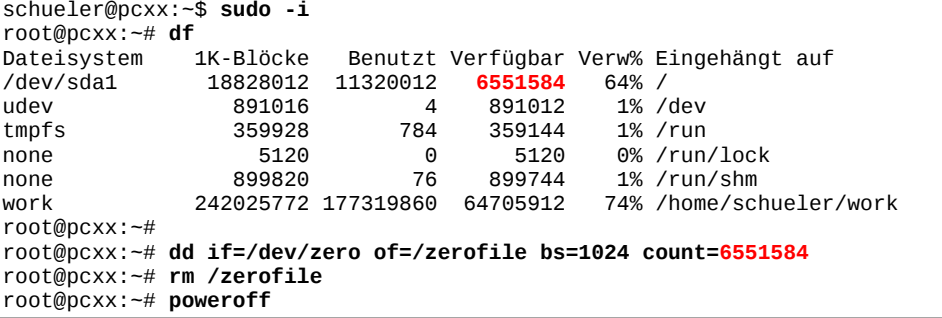

Die virtuelle Maschine ist jetzt abgeschaltet. Nun auf dem Hostrechner eine Konsole öffnen und in das Verzeichnis der virtuellen Maschinen wechseln.

Nun mit dem Kommando *vboxmanage modifyhd ... --compact* die *\*.vdi* Datei komprimieren. Das Tool entfernt alle Bytes mit dem Wert 0 aus der Datei (es werden im Beispiel ca. 3GiB gewonnen!):

```
userxy@hostpc:~$ cd /home/userxy/virtualbox/vm-Ubuntu/Snapshots
userxy@hostpc:/home/userxy/virtualbox/vm-Ubuntu/Snapshots$ ll 
insgesamt 18963728<br>|drwx------ 2 userxy userxy
drwx------ 2 userxy userxy 4096 Dez 10 06:09 ./ 
drwxrwxr-x 4 userxy userxy 4096 Dez 10 06:13 ../ 
-rw------- 1 userxy userxy 2115063808 Dez 9 19:58 {6ab89d3c-0fc2-4078-998c-618adbb930e9}.vdi 
-rw------- 1 userxy userxy 13394595840 Dez 10 06:13 {c26bd955-8fcd-4046-9454-c32aab226342}.vdi 
-rw------- 1 userxy userxy 3909177344 Dez 9 19:50 {f02b9e22-fcbc-4d63-a51c-f061fecbac06}.vdi 
userxy@hostpc:/home/userxy/virtualbox/vm-Ubuntu/Snapshots$ vboxmanage modifyhd {c26bd955-8fcd-
4046-9454-c32aab226342}.vdi --compact 
userxy@hostpc:/home/userxy/virtualbox/vm-Ubuntu/Snapshots$ ll 
insgesamt 16168208 
drwx------ 2 userxy userxy 4096 Dez 10 06:09 ./ 
drwxrwxr-x 4 userxy userxy
-rw------- 1 userxy userxy 2115063808 Dez 10 06:14 {6ab89d3c-0fc2-4078-998c-618adbb930e9}.vdi 
-rw------- 1 userxy userxy 10531983360 Dez 10 06:15 {c26bd955-8fcd-4046-9454-c32aab226342}.vdi 
-rw------- 1 userxy userxy 3909177344 Dez 10 06:14 {f02b9e22-fcbc-4d63-a51c-f061fecbac06}.vdi
```
Wer wirklich das Optimum herausholen möchte, sollte auf die Optimierung der swap-Partition nicht vergessen. Siehe auch:<http://wiki.ubuntuusers.de/Swap>

#### **5.2.4 Festplatte vergrößern**

Sollte einmal die Festplatte der virtuellen Maschine zu klein werden, kann diese mit dem Kommando *vboxmanage modifyhd ... --resize ...* vergrößert werden. Hinter dem *modifhd* wird nach einem Leerzeichen der Dateiname der *\*.vdi* Datei angegeben. Hinter dem --*resize* nach einem Leerzeichen die neue Größe in MegaByte.

Zu beachten ist, dass dadurch noch nicht die Partition auf der Festplatte größer geworden ist.In der virtuellen Maschine muss daher auch noch die Partition und das Dateisystem vergrößert werden, damit der zusätzliche Platz genutzt werden kann. das kann mit dem GUI-Tool *gparted* oder über die Konsole (*tune2fs*) gemacht werden. Siehe: [http://wiki.ubuntuusers.de/Dateisystemgröße\\_ändern](http://wiki.ubuntuusers.de/Dateisystemgr%C3%B6%C3%9Fe_%C3%A4ndernhttp://wiki.ubuntuusers.de/GParted)

Eine Verkleinerung der Festplatte ist nicht möglich.

#### **5.3 Boot-Fehlermeldung piix4\_smbus**

Fehlermeldung während des Hochlaufs:

*piix4\_smbus 0000.00.07.0: SMBus base address uninitialized - upgrade bios or use force\_addr=0xadd*

Dieser Fehler wird dadurch verursacht, das Virtualbox keinen System Management Bus (smbus) zur Verfügung stellt. Ubuntu lädt allerdings während des Hochlaufs das Kernel-Modul *piix4\_smbus*. Um den Fehler zu beseitigen, muss Ubuntu so konfiguriert werden, dass beim Hochlauf das Modul *piix4\_smbus* nicht mehr geladen wird.

Das entsprechende Modul muss daher in der Blacklist für Kernel-Module aufgenommen werden:

```
schueler@pcxx:~$ sudo echo "blacklist i2c_piix4" >> /etc/modprobe.d/blacklist.conf
schueler@pcxx:~$ sudo update-initramfs -u -k all
```
#### **5.4 Probleme mit Unity 3D ab Ubuntu 12.10**

Ubuntu 12.04 hatte eine Unity-2D Variante und eine Unity-3D Variante eingebaut. Je nachdem welche Option im Anzeige-Menü der virtuellen Maschine aktiviert ist, wurde die entsprechende Unity-Variante gestartet.

Seit Ubuntu 12.10 gibt es nur mehr den Unity-3D Desktop. Bei den ersten 12.10 Versionen waren damit noch diverse Probleme verbunden. In der Zwischenzeit (ab 12.10) sind die Probleme weitgehend behoben, lediglich der Desktop ist bei fehlender Hardware-Unterstützung recht langsam.

Ob dieser 3D-Support vorhanden ist kann wie folgt bestimmt werden:

```
schueler@pcxx:~$ sudo /usr/lib/nux/unity_support_test -p
[sudo] password for schueler: 
OpenGL vendor string: VMware, Inc.
OpenGL renderer string: Gallium 0.4 on llvmpipe (LLVM 3.2, 128 bits)
OpenGL version string: 2.1 Mesa 9.1.1
Not software rendered: no
|Not blacklisted:
GLX fbconfig: yes
|GLX texture from pixmap: <mark>yes</mark>
GL npot or rect textures: <mark>yes</mark><br>GL vertex program: ves
|GL vertex program:
GL fragment program: ves
GL vertex buffer object: yes
GL framebuffer object: yes
|GL version is 1.4+:
Unity 3D supported: no
```
Ist kein Unity 3D Support gegeben, so sollten die Compiz-Effekte Fenster ein/ausblenden und Animations deaktiviert werden. Diese Deaktivierung kann mit dem *CompizConfig Einstellungs Manager* erfolgen.

Siehe auch: [http://wiki.ubuntuusers.de/Compiz\\_CCSM](http://wiki.ubuntuusers.de/Compiz_CCSM)

Daher diese Programm installieren und mit dem Kommando *ccsm* starten:

```
schueler@pcxx:~$ sudo apt-get update
schueler@pcxx:~$ sudo apt-get install compizconfig-settings-manager
...
schueler@pcxx:~$ ccsm
```
Anschließend in der Ruprik *Effekte* die beiden Optionen *Animations* und *Fenster ein/ausblenden* deaktivieren.

#### **5.5 Fehlender Unity 3D-Support für Ubuntu 13.04**

Siehe auch:<http://askubuntu.com/questions/284551/performance-problems-with-13-04-and-virtualbox>

Also in den Einstellungen der virtuellen Maschine unter Anzeige die 3D Beschleunigung aktivieren. Weiters in der virtuellen Maschine die VirtualBox Guest Additions CD (ISO-File) einlegen, und...

```
userxy@hostpc:~$ sudo -i
root@hostpc:~# apt-get install linux-headers-$(uname -r) build-essential
root@hostpc:~# /media/schueler/VBOXADDITIONS_4.1.26_84997/VBoxLinuxAdditions.run
...
root@hostpc:~# sed -i "s/rtc/vboxvideo\nrtc/g" modules
```
Nun überprüfen, ob in der Datei */etc/modules* der Eintrag *vboxvideo* an der richtigen Position steht (nach *lp* und vor *rtc*):

```
root@hostpc:~# cat /etc/modules
\# /etc/modules: kernel modules to load at boot time.
#
\# This file contains the names of kernel modules that should be loaded
\# at boot time, one per line. Lines beginning with "#" are ignored.
\# Parameters can be specified after the module name.
loop
|1p|vboxvideo
rtc
```
Danach einen Reboot durchführen und den Unity-3D Support überprüfen:

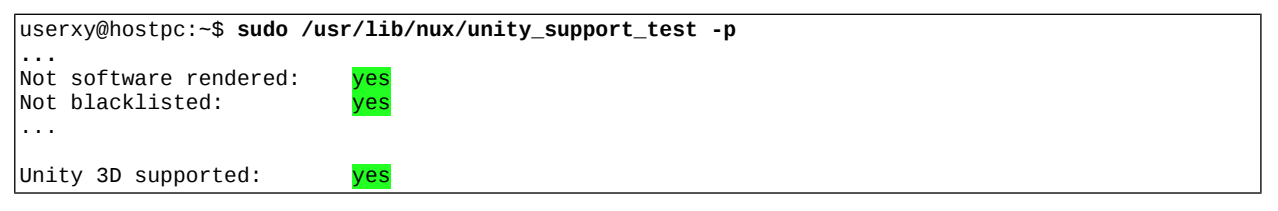

Falls beim Hochlauf der Bildschirm schwarz bleibt, kann über die Textkonsole der Eintrag *vboxvideo* wieder aus der Datei */etc/modules* gelöscht werden. Dazu muss mit der rechten Strg Taste und F1 in die Textkonsole gewechselt werden. Anschließend einloggen, und mit *sudo nano /etc/modules* die Datei im Editor abändern (zB vor *vboxvideo* ein # eintragen, wodurch die Zeile zum Kommentar wird).

Anschließend speichern (STRG+O), Editor beenden (STRG+X) und rebooten (Kommando *sudo reboot*).

#### **5.6 Symbolische Links bei gemeinsamen Ordnern**

Seit Virtualbox 4.1.6 ist die Verwendung symbolischer Links im Dateisystem *vboxsf* standardmäßig deaktiviert.

Eine Aktivierung kann über folgendes Kommando erfolgen (*vm* ist der Name des Guest):

[userxy@hostpc:](mailto:userxy@hostpc)~\$ **vboxmanage setextradata** *vm* **VBoxInternal2/SharedFoldersEnableSymlinksCreate/work 1**

#### **5.7 Alternative Desktop-Manager**

Da ab Ubuntu 12.10 der Unity-2D Desktop nicht mehr zur Verfügung steht, ergeben sich beim Betrieb als VirtualBox Guest folgende Probleme:

Wenn der 3D-Support nicht aktiviert ist: sehr schlechte Performance

Wenn der 3D Support aktiviert ist eventuell:

- die Gefahr von Abstürzen, da die virtuelle Maschine über die Open-GL Treiber direkt auf die Video Hardware des Rechners zugreift.
- beim User-Wechsel bleibt die Anzeige in der Konsolenanzeige hängen, da die Video-Umschaltung nicht sauber funktioniert.
- es ist innerhalb der virtuellen Maschine kein Screenshot möglich.

Daher stellt sich die Frage nach einem alternative Desktop-Manager, der die 3D Funktionen nicht nützt, aber dennoch eine gute Performance aufweist.

#### **Option 1) Gnome3 Fallback Modus**

Siehe auch: [http://wiki.ubuntuusers.de/GNOME3\\_Fallback-Modus](http://wiki.ubuntuusers.de/GNOME3_Fallback-Modus)

Dazu folgende Pakete installieren bzw. deinstaliieren:

```
schueler@pcxx:~$ sudo -i
root@pcxx:~# udo apt-get install gnome-session-fallback indicator-applet-complete
root@pcxx:~# sudo apt-get remove --purge overlay-scrollbar liboverlay-scrollbar-*
root@pcxx:~# gsettings set org.gnome.desktop.interface ubuntu-overlay-scrollbars false
root@pcxx:~# sudo apt-get remove --purge appmenu-gtk appmenu-gtk3 appmenu-qt firefox-globalmenu thunderbird-globalmenu lo-menubar
```
Nach einem Neustart wird als Sitzung "GNOME Classic (no effects)" gewählt. Diese Sitzung verwendet dann den alten Desktopmanager Metacity.

In der Datei *~/.dmrc* befindet sich dann auch der Eintrag *Session=gnome-fallback*

#### **Option 2) Xfce**

Xfce [\(http://www.xfce.org/?lang=de\)](http://www.xfce.org/?lang=de) ist eine gut konfigurierbare einfache Desktop-Umgebung. Besonders auf älteren Rechnern oder in einem virtualisierten System ist Xfce eine Alternative zu Unity (GNOME). Die Ubuntu-Distribution *Xubuntu* basiert auf dem Xfce Desktopmanager.

Weitere Infos:<http://wiki.ubuntuusers.de/Xfce>

Installation siehe : [http://wiki.ubuntuusers.de/Xfce\\_Installation](http://wiki.ubuntuusers.de/Xfce_Installation)

#### **Option 3) LXDE**

LXDE verwendet den besonders einfachen Desktopmanager Openbox. LXDE wird in der Ubuntu Distribution *Lubuntu* verwendet.

Weitere Infos: <http://wiki.ubuntuusers.de/LXDE> <http://de.wikipedia.org/wiki/LXDE>

Installation siehe: [http://wiki.ubuntuusers.de/LXDE\\_Installation](http://wiki.ubuntuusers.de/LXDE_Installation)

### **6 Installation von Linux Mint**

In letzter Zeit ist die Distribution Linux Mint sehr populär geworden.

Siehe auch: <http://www.linuxmint.com/> [http://de.wikipedia.org/wiki/Linux\\_Mint](http://de.wikipedia.org/wiki/Linux_Mint)

Da Linux Mint auf der Ubuntu Distribution aufsetzt, gelten praktisch alle vorherigen Kapitel unverändert. Es können daher auch die HTL spezifischen Pakete installiert werden.

Lediglich die Paketquellen-Server werden unter Linux Mint etwas anders angegeben als unter Ubuntu. Die Dateien befinden sich im Verzeichnis */etc/apt/sources.list.d*

Dort befinden sich die Dateien *local-repository.list* und *official-package-repositories.list*.

Durch Änderung der Datei *official-package-repositories.list* und Neuerstellung der Datei *htl-mechatronik.list*  lässt sich der HTL-Server als Paketquellen-Server einbinden:

**/etc/apt/sources.list.d/official-package-repositories.list**  # Do not edit this file manually, use Software Sources instead. deb http://packages.linuxmint.com olivia main upstream import #id:linuxmint\_main #deb http://at.archive.ubuntu.com/ubuntu raring main restricted universe multiverse #deb http://at.archive.ubuntu.com/ubuntu raring-updates main restricted universe multiverse #deb http://security.ubuntu.com/ubuntu raring-security main restricted universe multiverse deb http://archive.canonical.com/ubuntu/ raring partner

#### **/etc/apt/sources.list.d/htl-mechatronik.list**

deb http://www.htl-mechatronik.at/ubuntu raring main restricted universe multiverse deb http://www.htl-mechatronik.at/ubuntu raring-updates main restricted universe multiverse deb http://www.htl-mechatronik.at/ubuntu-security raring-security main restricted universe multiverse deb http://www.htl-mechatronik.at/ubuntu-htl raring partner

#deb http://www.htl-mechatronik.at/ubuntu-test raring partner

Natürlich müssen vor Installation des Pakets *htl* auch hier zunächst der öffentliche Schlüssel eingebunden werden (*apt-key add ...*), die Listen aktualisiert werden (*apt-get update*):

schueler@pcxx: ~ \$ **sudo -i** pcxx ~ # **cd /etc/apt** pcxx apt # **wget http://www.htl-mechatronik.at/ubuntu-htl/pubkey** ... pcxx apt # **apt-key add pubkey** lok pcxx apt # **apt-key finger | grep -B 1 htl** Schl.-Fingerabdruck = **D1B8 BF0E AFE3 876B 22F5 0B3B D463 4863 9129 6B5E** pcxx apt # **apt-get update** ... pcxx apt # **apt-get dist-upgrade** ... pcxx apt # **apt-get install htl**